<span id="page-0-0"></span>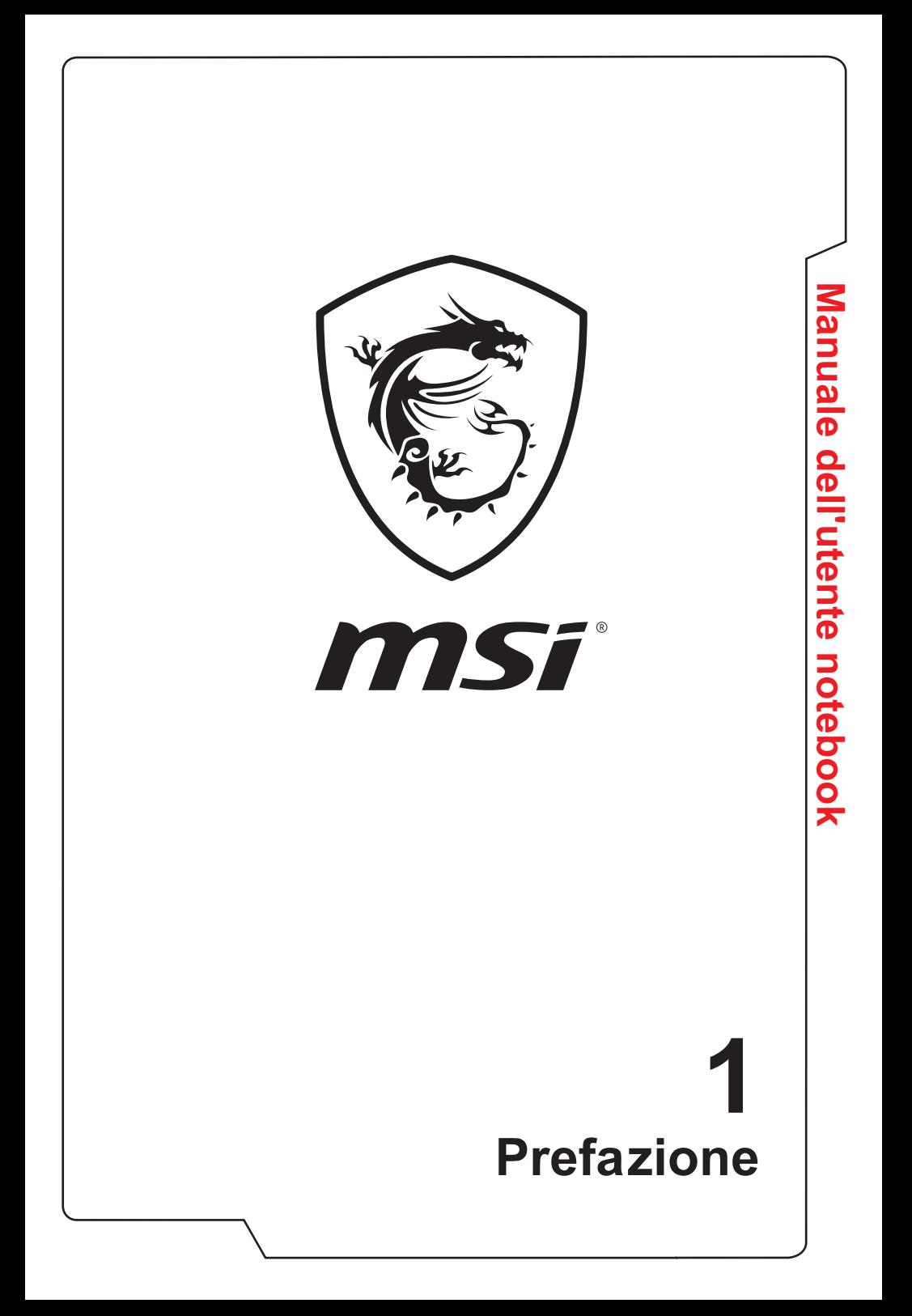

# **Contenuto**

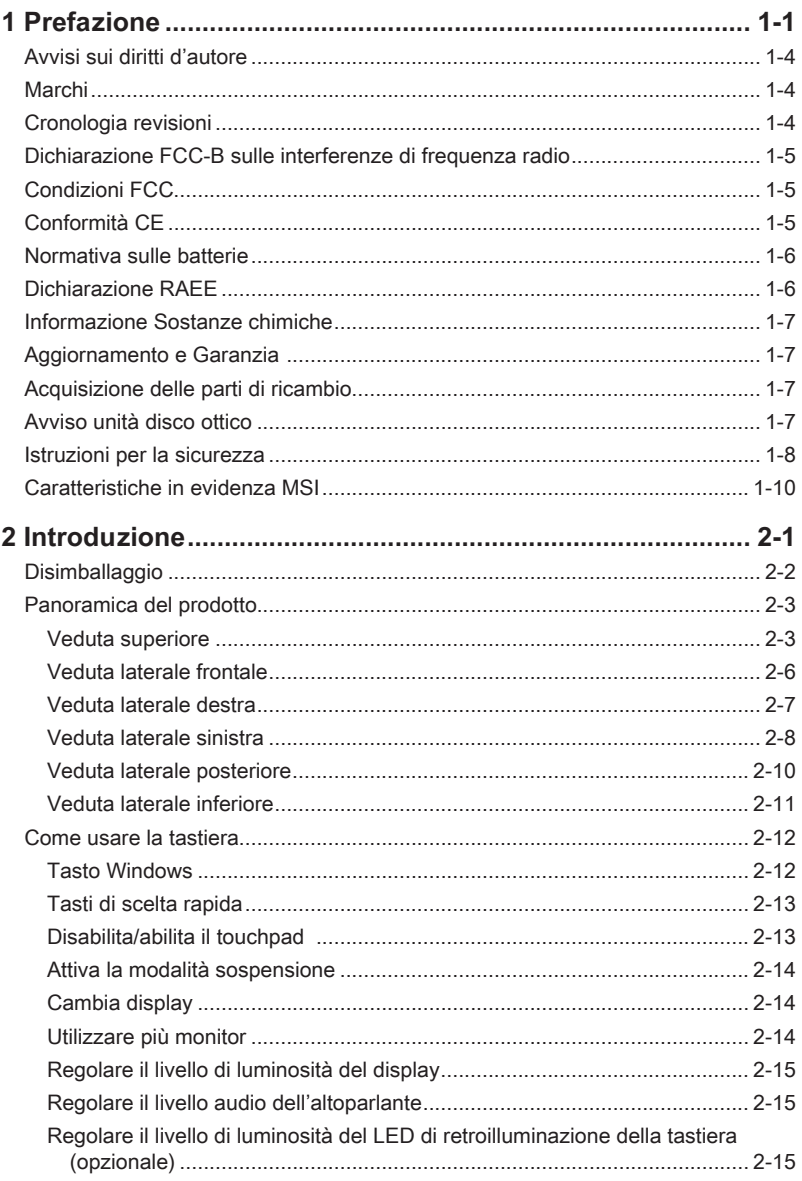

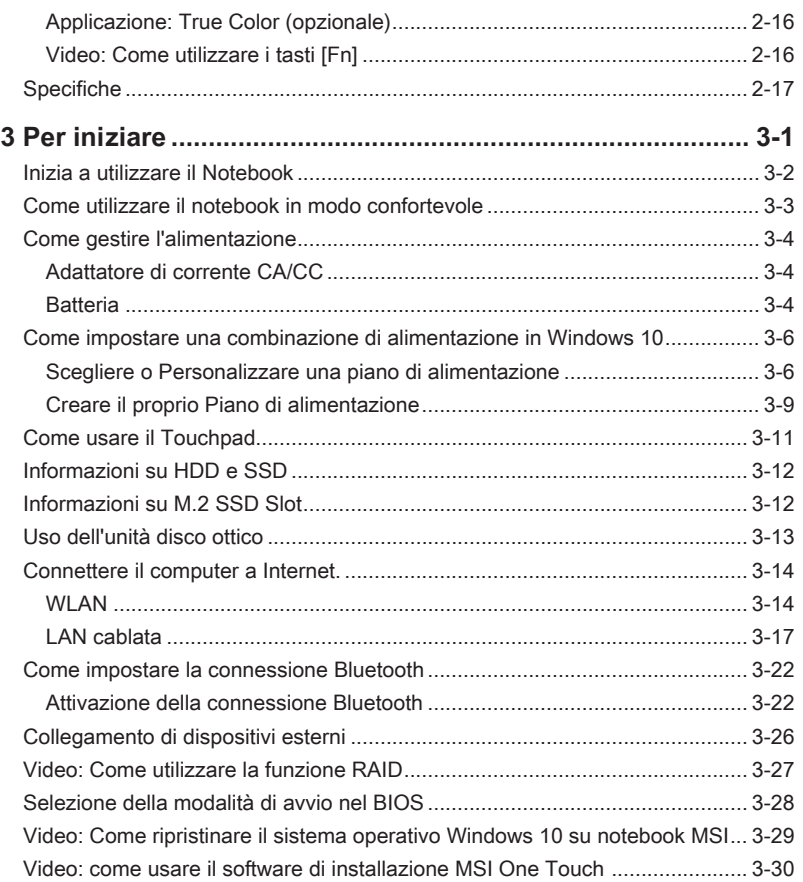

# <span id="page-3-0"></span>**Avvisi sui diritti d'autore**

Il materiale di questo documento è proprietà intellettuale della Micro-Star International Co., Ltd. Le informazioni contenute in questo manuale sono state controllate accuratamente; tuttavia non è data garanzia sulla correttezza dei contenuti. Poiché i nostri prodotti sono soggetti a miglioramenti continui, ci riserviamo il diritto di eseguire modifiche senza obbligo di preavviso.

# **Marchi**

Tutti i marchi sono di proprietà dei rispettivi proprietari.

# **Cronologia revisioni**

- ▶ Versione: 2.0
- ▶ Data: 02, 2017

# <span id="page-4-0"></span>**Dichiarazione FCC-B sulle interferenze di frequenza radio**

Questa attrezzatura è stata collaudata e trovata conforme ai limiti di un apparecchio digitale di Classe B, in conformità alla parte 15 delle Normative FCC. Questi limiti sono designati a fornire una protezione ragionevole da interferenze dannose in un'installazione privata. Questa attrezzatura genera, utilizza e può irradiare energia di frequenza radio e, se non è installata ed utilizzata in accordo alle istruzioni, può causare interferenze dannose alle comunicazioni radio. Non c'è tuttavia garanzia che non si verifichino interferenze in installazioni particolari. Se questa attrezzatura provoca interferenze dannose alla ricezione radio o televisiva, che possono essere determinate accendendo o spegnendo l'attrezzatura, l'utente è incoraggiato a cercare di correggere l'interferenza adottando una o più delle seguenti misure:

- ▶ Riorientare o riposizionare l'antenna di ricezione.
- ▶ Aumentare la distanza tra l'attrezzatura ed il ricevitore.
- ▶ Collegare l'attrezzatura ad una presa di corrente su di un circuito diverso da quello a cui è collegato il ricevitore.

**NOTA** 

- ▶ Cambiamenti o modifiche non espressamente approvati dalla parte responsabile alla conformità, possono annullare l'autorità dell'utente all'uso di questa attrezzatura.
- ▶ Se usati, devono essere utilizzati cavi d'interfaccia e cavo d'alimentazione CA schermati, per essere conformi alle normative sulle emissioni.

# **Condizioni FCC**

Questo prodotto è conforme alla Parte 15 delle Norme FCC. Il funzionamento è soggetto alle seguenti due condizioni:

- ▶ Questo dispositivo non può provocare interferenze dannose.
- ▶ Questo dispositivo deve accettare tutte le interferenze ricevute, incluse le interferenze che possono provocare operazioni indesiderate.

# **Conformità CE**

 $\epsilon$ 

Questo prodotto è conforme ai requisiti essenziali sulla sicurezza e ad altri requisiti pertinenti della Direttiva Europea.

## <span id="page-5-0"></span>**Normativa sulle batterie**

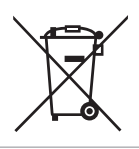

**Unione europea:** Le batterie e gli accumulatori non devono essere smaltiti come rifiuti domestici indifferenziati. Si prega di utilizzare il sistema pubblico di raccolta per restituire, riciclare o trattare questi materiali in conformità con le normative locali.

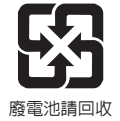

**Taiwan:** Per una migliore tutela ambientale, i rifiuti di pile devono essere raccolti separatamente per il riciclaggio o lo smaltimento speciale.

California, USA: Le pile di tipo a bottone possono contenere materiale perclorato e richiedere un trattamento speciale se riciclate o smaltite in California.

Per ulteriori informazioni visitare: http://www.dtsc.ca.gov/hazardouswaste/ perchlorate/

#### **Istruzioni di sicurezza per l'uso delle batterie al Litio**

C'è pericolo di esplosioni se la batteria è sostituita in modo scorretto. Sostituire solamente con lo stesso tipo di batteria o con tipo equivalente raccomandato dal produttore dell'attrezzatura. Smaltire le batterie usate osservando le istruzioni del produttore.

## **Dichiarazione RAEE**

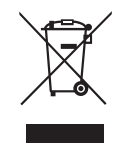

**Unione europea:** In base alla Direttiva dell'Unione Europea ("EU") sullo smaltimento delle attrezzature elettriche ed elettroniche, Direttiva 2002/96/EC che è entrata in vigore il 13 Agosto 2005, le "attrezzature elettriche ed elettroniche" non possono più essere smaltite insieme ai rifiuti urbani ed i produttori delle attrezzature previste sono obbligati a ritirare tali prodotti al termine della loro durata utile.

# <span id="page-6-0"></span>**Informazione Sostanze chimiche**

In conformità con le normative relative alle sostanze chimiche, come il regolamento REACH dell'UE (Regolamento CE n 1907/2006 del Parlamento europeo e del Consiglio), MSI fornisce le informazioni sulle sostanze chimiche nei prodotti su: http://www.msi.com/html/popup/csr/evmtprtt\_pcm.html

# **Aggiornamento e Garanzia**

Si prega di notare che alcuni componenti, come ad esempio moduli di memoria, HDD, SSD, ODD e scheda combo Bluetooth / Wi-Fi, ecc, preinstallati nel prodotto possono essere aggiornabili o sostituibili richiesta dell'utente a seconda delle condizioni dei modelli acquistati dagli utenti.

Per tutte le altre informazioni sul prodotto acquistato, rivolgersi al rivenditore locale. Non cercare di aggiornare o sostituire qualsiasi componente del prodotto se l'utente non conosce la posizione del componente o le procedure di montaggio/smontaggio, in quanto può causare danni al prodotto. Si consiglia all'utente di rivolgersi al rivenditore o il centro di assistenza autorizzato per l'assistenza sul prodotto.

# **Acquisizione delle parti di ricambio**

Si prega di notare che l'acquisizione delle parti di ricambio (o compatibili) dei prodotti acquistati in alcuni paesi o territori può essere soddisfatta dal produttore per un massimo di 5 anni dalla fine della produzione del prodotto, in base alle normative in vigore al tempo. Rivolgersi al produttore usando il sito http://www.msi.com/ support/ per informazioni dettagliate sulla richiesta delle parti di ricambio.

# **Avviso unità disco ottico**

ATTENZIONE: Questo prodotto contiene un sistema laser ed è classificato come un "PRODOTTO LASER CLASSE 1." Per utilizzare correttamente questo modello, leggere attentamente il manuale di istruzioni e conservare questo manuale per riferimento futuro. In caso di problemi con questo modello, si prega di contattare il "servizio di assistenza AUTORIZZATO" più vicino. Per evitare l'esposizione diretta al fascio laser, non cercare di smontare l'alloggiamento.

# <span id="page-7-0"></span>**Istruzioni per la sicurezza**

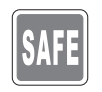

Leggere attentamente e completamente le istruzioni di sicurezza. Deve essere presa nota di tutti gli avvisi e le avvertenze riportate nel manuale d'uso.

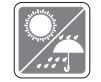

Tenere il notebook lontano da umidità e temperature elevate.

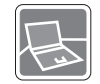

Posare il notebook su una superficie stabile prima di procedere con la configurazione.

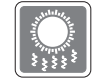

Non coprire le ventole del notebook per evitare il surriscaldamento del notebook.

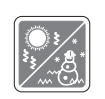

- • Non lasciare il notebook in ambienti non climatizzati, con temperature di stoccaggio superiori ai 60°C (140°F) o inferiori a 0°C (32°F), che possono danneggiare il notebook.
- • Questo notebook deve essere fatto funzionare ad una temperatura d'ambiente massima di 35ºC (95ºF).

$$
\left(\sum_{i=1}^{k} \right)
$$

Collocare il cavo d'alimentazione in modo che nessuno possa calpestarlo. Non collocare nulla sopra il cavo d'alimentazione.

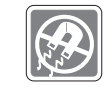

Tenere sempre il notebook lontano da oggetti con forte campo magnetico o elettrico.

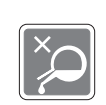

• Non versare mai alcun liquido sul notebook perché possono provocare danni all'apparecchiatura o provocare scosse elettriche.

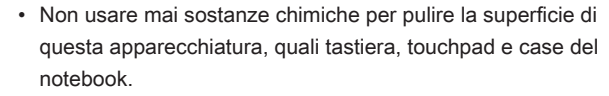

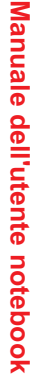

Se si verifica una qualsiasi delle seguenti situazioni, fare controllare l'attrezzatura dal personale dell'assistenza:

• Il cavo d'alimentazione o la spina è danneggiata.

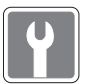

- • Del liquido è penetrato nell'attrezzatura.
- • L'attrezzatura è stata esposta ad umidità.
- • L'attrezzatura non funziona bene oppure è impossibile farla funzionare in base alle istruzioni del Manuale d'uso.
- • L'attrezzatura è caduta e si è danneggiata.
- • L'attrezzatura manifesta ovvi segni di rottura.

#### **Caratteristiche del prodotto ecologico**

- • Ridotto consumo energetico durante l'uso e lo standby.
- • Uso limitato di sostanze dannose per l'ambiente e la salute.
- • Facile smantellamento e riciclaggio.
- Uso ridotto delle risorse naturali incoraggiando il riciclaggio.
- • Durata allungata del prodotto grazie a facili aggiornamenti.
- • Ridotta produzione di rifiuti solidi grazie alla politica di ritiro dell'usato.

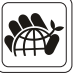

#### **Politica ambientale**

- • Il prodotto è stato progettato per permettere il riutilizzo ed il riciclaggio appropriato delle parti e non deve essere buttato via.
- • Gli utenti devono rivolgersi al centro autorizzato di raccolta locale per il riciclare e smaltire i prodotti usati.
- Visitare il sito MSI per trovare un rivenditore nelle vicinanze ed altre informazioni sul riciclaggio.
- • Gli utenti possono contattarci all'indirizzo gpcontdev@msi. com per informazioni sullo smaltimento, ritiro, riciclaggio e smontaggio appropriato dei prodotti MSI.

# <span id="page-9-0"></span>**Caratteristiche in evidenza MSI**

Esplora le caratteristiche più esclusive di notebook MSI, per tutte le serie, si prega di visitare: http://www.msi.com and https://www.youtube.com/user/MSI

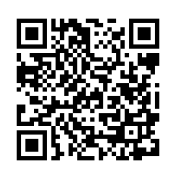

**SteelSeries Engine 3 solo nel notebook MSI GAMING**

MSI collabora con SteelSeries nello sviluppo di un SteelSeries Engine 3 nei notebook dedicati al gaming. SteelSeries Engine 3 è la app che combina tutte le funzioni usate di frequente per i giocatori nella gestione di dispositivi multipli.

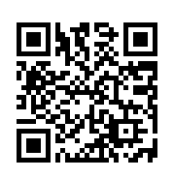

## **MSI GAMING Notebook è il primo notebook dedicato al gaming che ha tra le sue caratteristiche la XSplit Gamecaster live stream app!**

MSI gaming notebook dispone XSplit Gamecaster, la più semplice soluzione di streaming e registrazione live per i giocatori. Vedere il tutorial di base di Xsplit Gamecaster.

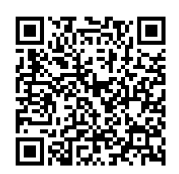

## **Audio fornito da Dynaudio su MSI Gaming Notebook**

MSI ha una collaborazione con Dynaudio, gli specialisti audio danesi, nei suoi notebook da gioco per presentarvi una performance audio di fedeltà autentica.

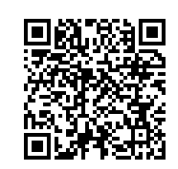

**Colora la tua vita con True Color**

MSI ha collaborato con Portrait Displays, Inc. per sviluppare una qualità pannello più accurata e di alta precisione. La tecnologia colore MSI True Color Technology garantisce che ogni pannello in un notebook MSI viene fornito con la migliore precisione di colore.

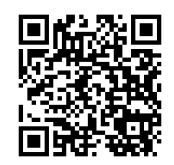

**Tutorial: Come utilizzare Nahimic**Discover how to use Scoprite come usare Nahimic e le sue tra funzionalità: Nahimic Audio Effects, Microphone Effects e HD Audio recorder.

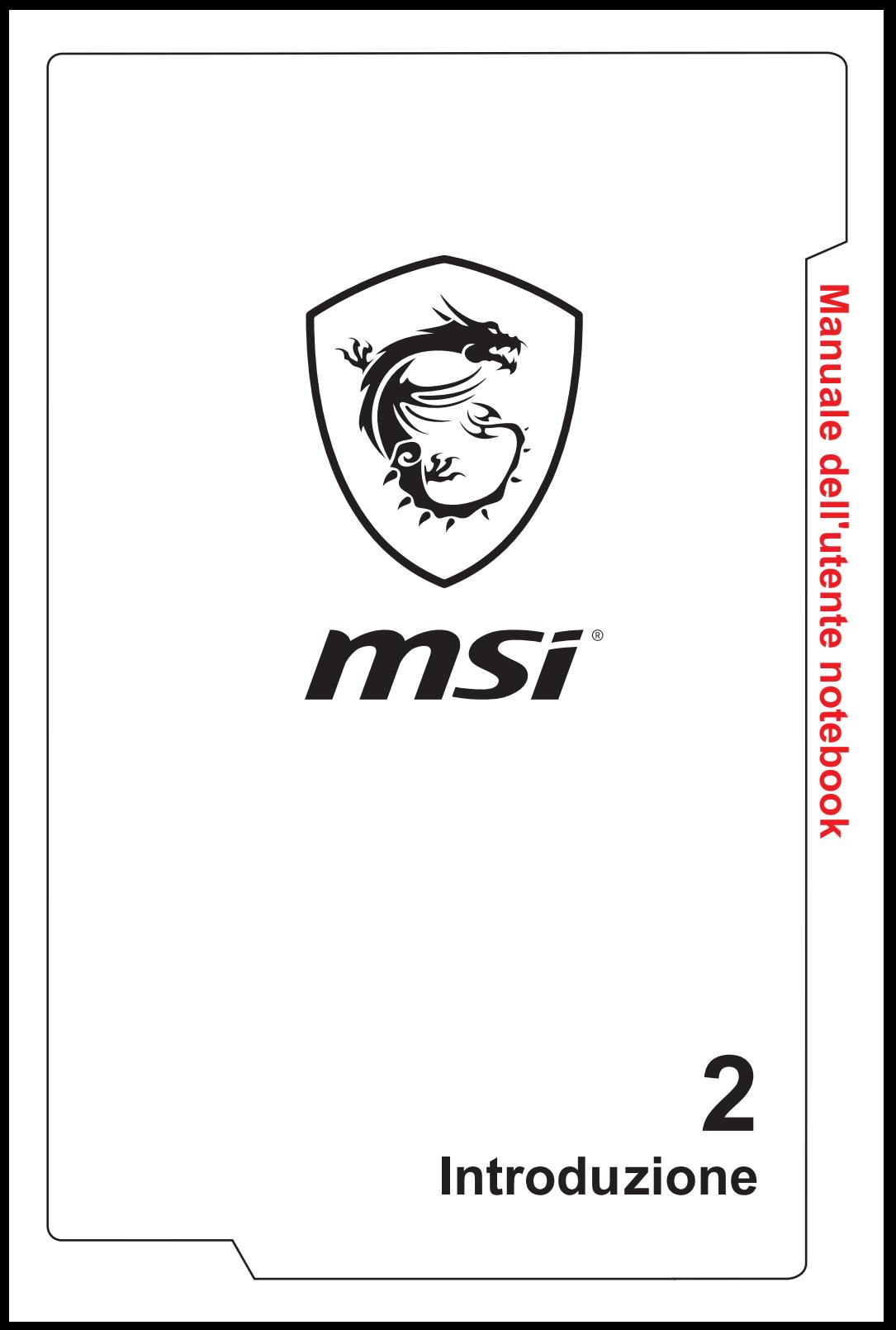

Congratulazioni per l'acquisto di questo notebook progettato con cura. Avrete un'esperienza deliziosa e professionale nell'utilizzo di questo squisito notebook. Siamo orgogliosi di comunicare ai nostri clienti che questo notebook è stato testato accuratamente ed è garantito dalla nostra fama di affidabilità senza pari e dalla soddisfazione dei nostri clienti.

# **Disimballaggio**

Per prima cosa aprire la confezione e controllare accuratamente tutti gli elementi. Se uno qualsiasi degli elementi della confezione è danneggiato o manca, contattare immediatamente il proprio rivenditore locale. Inoltre, conservare la confezione originale e gli accessori per l'imballaggio nel caso in futuro sia necessario spedire l'unità. La confezione deve contenere i seguenti elementi:

- ▶ Notebook
- ▶ Guida d'avvio rapido
- ▶ Adattatore di corrente CA/CC e cavo d'alimentazione
- ▶ Borsa di trasporto (opzionale)
- ▶ Disco applicativo tutto-in-uno opzionale che contiene la versione completa del manuale d'uso, i driver, utility, e così via.

# **Panoramica del prodotto**

Questa sezione fornisce la descrizione degli aspetti di base del notebook. Aiuterà a saperne di più sull'aspetto esterno del notebook prima di usarlo. Notare che le figure qui illustrate sono solo per riferimento.

## **Veduta superiore**

L'immagine del notebook dall'alto e le seguenti descrizioni illustrano la principale area operativa del notebook.

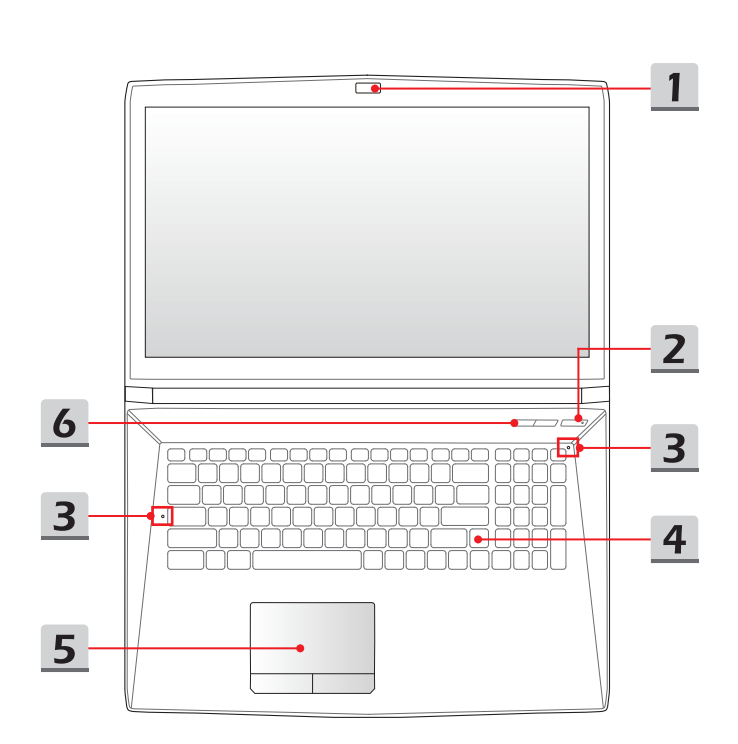

### **1. Webcam/ Webcam LED/ Microfono interno**

- • Questa webcam integrata può essere utilizzata per l'acquisizione di immagini, registrazione video o conferenze, e così via.
- • L'indicatore LED Webcam, a fianco della webcam, si illumina quando è attivata la funzione webcam; il LED si spegne quando la funzione è disattivata.
- • Questo è il microfono integrato e la sua funzione è analoga ad un microfono esterno.
- **2. Pulsante d'alimentazione / LED d'alimentazione / LED della modalità GPU**

#### **Tasto d'alimentazione**

- • Premere questo tasto per accendere e spegnere il notebook.
- Premere questo tasto per attivare il notebook dallo stato di sospensione.

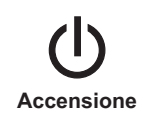

- **LED d'alimentazione / LED della modalità GPU**
- • Di colore blu acceso quando il notebook è acceso e quando è selezionata la modalità di GPU UMA.
- • Di colore arancione acceso quando è selezionata la modalità GPU discreta (supporto opzionale).
- • Il LED lampeggia quando il notebook passa allo stato di sonno.
- Il LED si spegne quando il notebook è spento.

## **3. LED di stato**

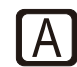

### **Caps Lock (Blocco maiuscole)**

Si illumina quando la funzione di blocco maiuscole è attivata.

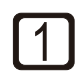

#### **Num Lock (Blocco numeri)**

Si illumina quando la funzione di blocco numeri è attivata.

### **4. Tastiera**

La tastiera integrata fornisce tutte le funzioni di una tastiera di dimensioni normali. Per i dettagli fare riferimento a **Come utilizzare la tastiera**.

### **5. Touchpad**

È il dispositivo di puntamento del notebook.

## **6. Tasti di scelta rapida**

Premere i tasti d'avvio rapido per attivare le applicazioni o strumenti specifici. Notare che i seguenti tasti d'avvio rapido saranno operativi solo su sistemi operativi che installano l'applicazione SCM. Individuare il file SCM exe nel disco opzionale tutto-in-uno che viene fornito in dotazione con il pacchetto o scaricarlo dal sito web di MSI per un funzionamento facile e conveniente.

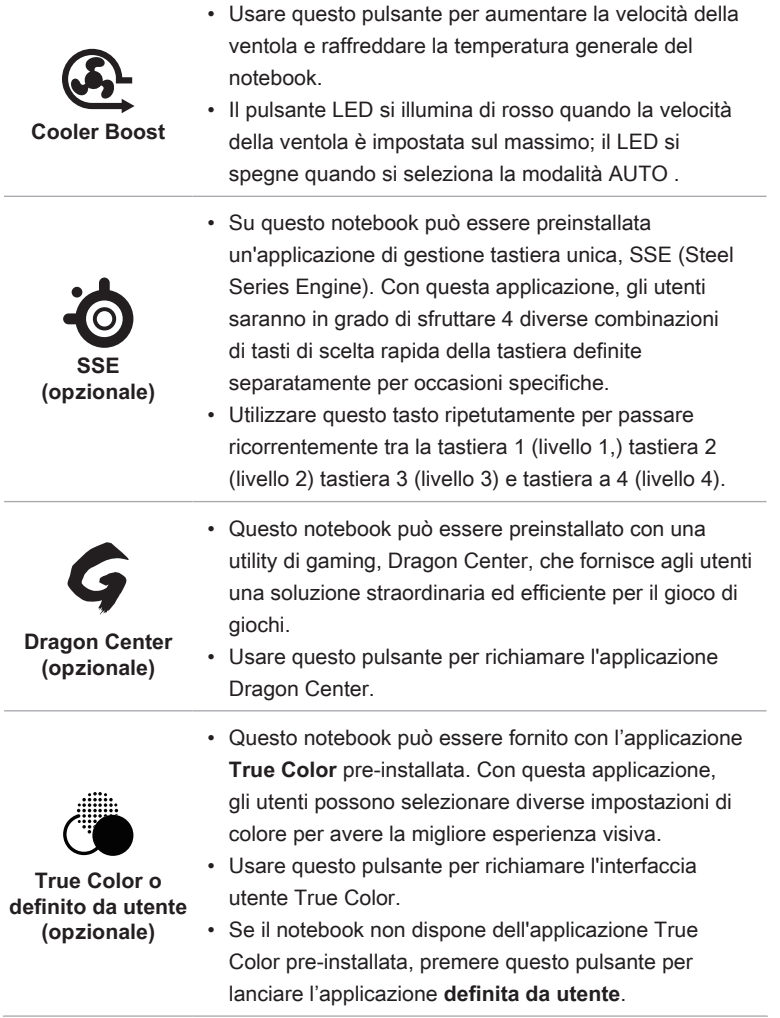

## **Veduta laterale frontale**

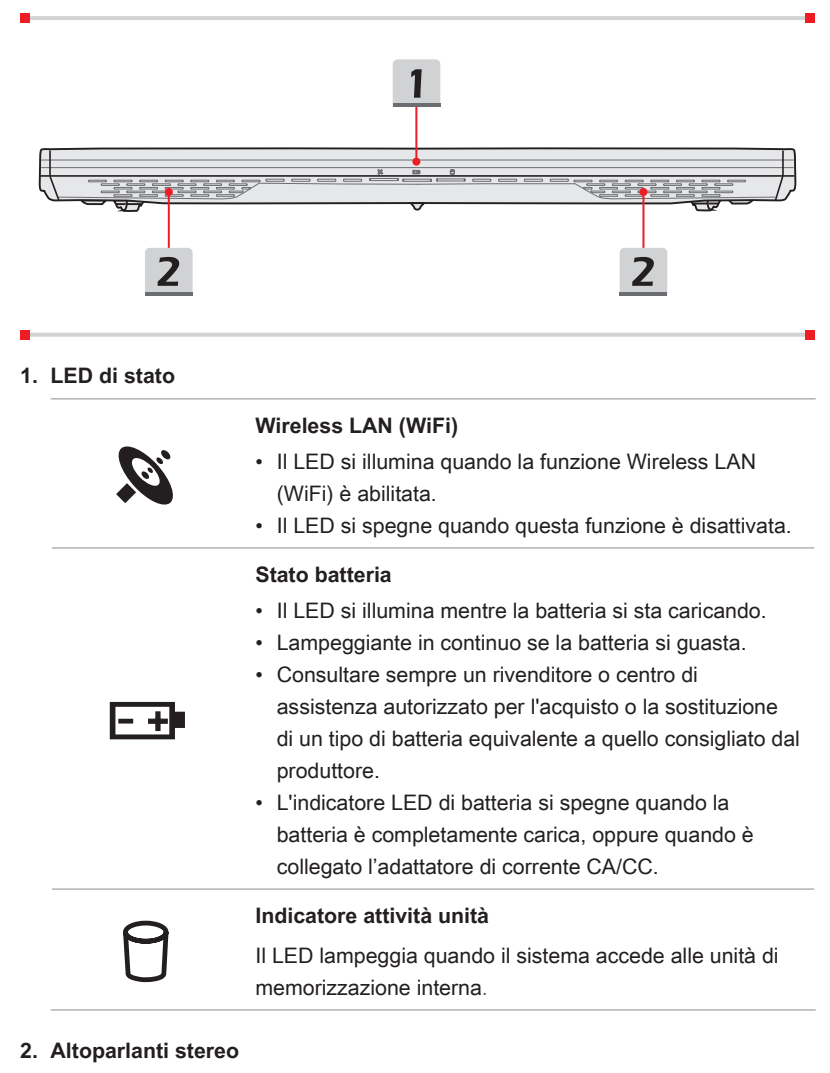

Questo notebook può essere dotato di altoparlanti stereo integrati che offrono il suono di alta qualità, e supporta la tecnologia audio HD.

## **Veduta laterale destra**

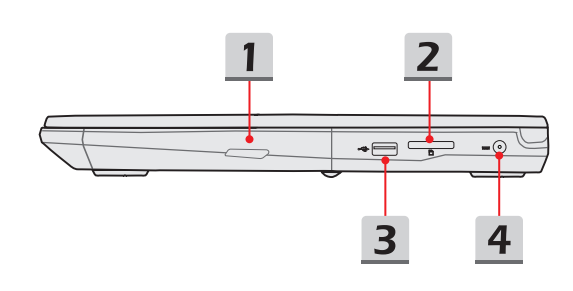

#### **1. Unità ottica opzionale**

Il notebook è dotato di una unità disco ottico. Il dispositivo effettivamente preinstallato nel notebook dipende dal modello che è stato acquistato.

#### **2. Lettore di schede**

Il lettore di schede integrato supporta vari tipi di schede di memoria. Controllare le specifiche per i dettagli.

#### **3. Porta USB 2.0**

La porta USB 2.0 consente di collegare tutti i dispositivi con interfaccia USB come mouse, tastiera, modem, disco rigido esterno, stampante e altri.

### **4. Connettore di alimentazione**

Questo connettore collega l'adattatore CA/CC e alimenta il notebook.

## **Veduta laterale sinistra**

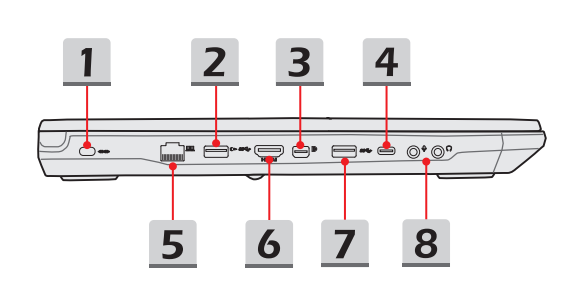

#### **1. Blocco di sicurezza Kensington**

Questo notebook è dotato di un alloggio di protezione Kensington che permette di fissare il notebook con un lucchetto o altro dispositivo di blocco con codice PIN collegato ad un cavo metallico rivestito di gomma. All'estremità del cavo vi è una piccola asola che permette di far passare il cavo attorno ad un oggetto fisso, come un tavolo pesante o altra attrezzatura, che impedisce al notebook di essere spostato.

#### **2. Porta USB 3.0**

Lo standard USB 3.0, USB ad alta velocità, offre la velocità di interfaccia più elevata disponibile per il collegamento di vari dispositivi, come i dispositivi di memorizzazione, hard disk o videocamere, e maggiori vantaggi per il trasferimento di dati ad alta velocità.

#### **3. Mini-DisplayPort**

Il Mini-DisplayPort è una versione miniaturizzata del DisplayPort, con una adattatore idoneo, il Mini-DisplayPort può essere utilizzato per display dotati di un interfaccia VGA, DVI o HDMI.

#### **4. Porta USB 3.0/ 3.1 (Tipo C) (opzionale)**

Lo standard USB 3.0/ 3.1, SuperSpeed (+) USB ad alta velocità, offre la velocità di interfaccia più elevata disponibile per il collegamento di vari dispositivi, come i dispositivi di memorizzazione, hard disk o videocamere, e maggiori vantaggi per il trasferimento di dati ad alta velocità.

Il connettore elegante e sottile USB tipo C è dotato di orientamento reversibile della spina e direzione del cavo, e supporta prestazioni scalabili per soluzioni di prova future, incluse USB 3.x, DisplayPort, PCIe, Audio e Thunderbolt 3 (opzionale).

### **5. Connettore RJ-45**

Il connettore Ethernet, con larghezza di banda 10/100/1000 Mbps, è usato per collegare un cavo LAN per la connessione alla rete.

## **6. Connettore HDMI**

HDMI (High Definition Multimedia Interface Support) è un nuovo standard di interfaccia per PC, schermi e dispositivi elettronici che supportano questo standard in grado di migliorare la qualità del video in alta definizione, nonché produrre audio digitale multicanale su cavo singolo.

## **7. Porta USB 3.0**

Lo standard USB 3.0, USB ad alta velocità, offre la velocità di interfaccia più elevata disponibile per il collegamento di vari dispositivi, come i dispositivi di memorizzazione, hard disk o videocamere, e maggiori vantaggi per il trasferimento di dati ad alta velocità.

## **8. Connettori porta audio**

Fornisce prestazioni audio ed effetti sonori di alta qualità con un sistema stereo e le funzioni Hi-Fi supportate.

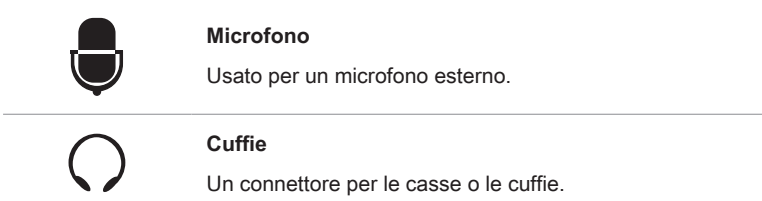

## **Veduta laterale posteriore**

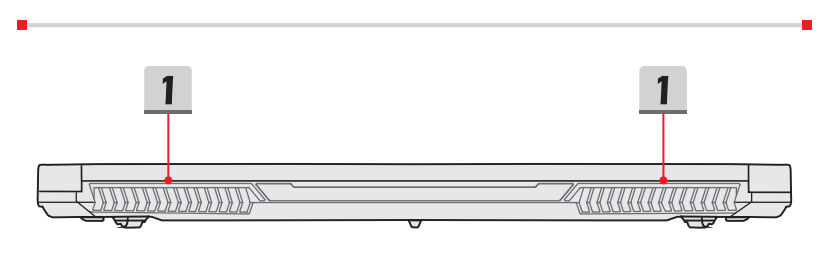

## **1. Ventilatore (opzionale)**

Il ventilatore è progettato per raffreddare il sistema. NON ostruire il passaggio del flusso d'aria del ventilatore.

## **Veduta laterale inferiore**

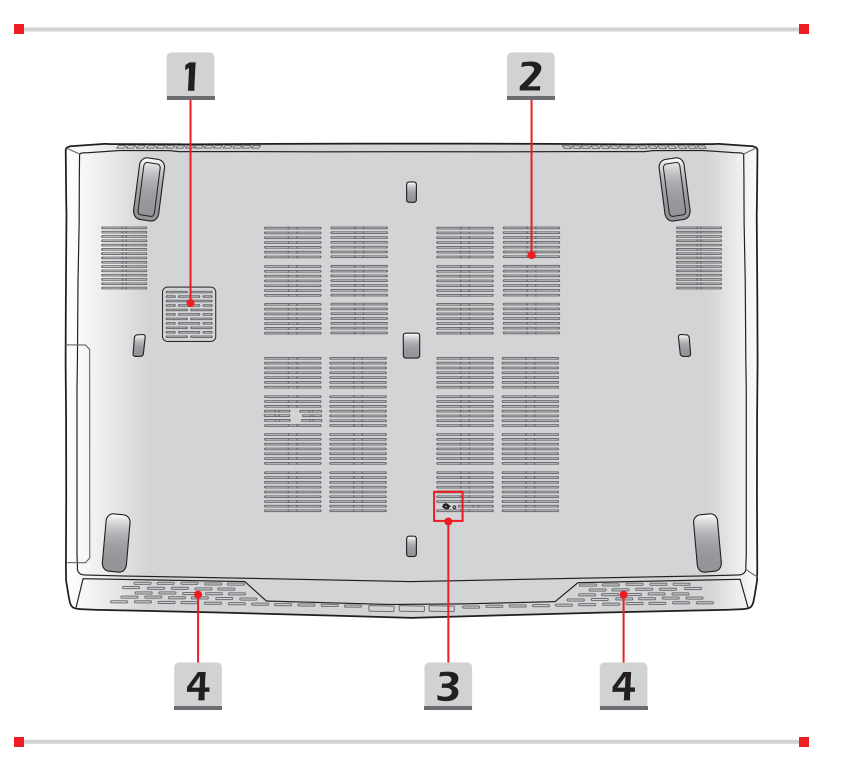

### **1. Woofer altoparlante (opzionale)**

L'altoparlante woofer serve alla riproduzione di frequenze audio di bassa tonalità.

## **2. Ventilatore**

Il ventilatore è progettato per raffreddare il sistema. NON ostruire il passaggio del flusso d'aria del ventilatore.

### **3. Foro per il reset della batteria**

Ogni volta che il firmware del sistema (EC) viene aggiornato il sistema si blocca, 1) spegnere il notebook; 2) staccare il cavo di alimentazione CA; 3) Usare un fermaglio raddrizzato e inserire in questo foro per 10 sec.; 4) collegare il cavo CA; 5) accendere il notebook.

## **4. Altoparlanti stereo**

Questo notebook può essere dotato di altoparlanti stereo integrati che offrono il suono di alta qualità, e supporta la tecnologia audio HD.

## **Come usare la tastiera**

Questo notebook è dotato di una tastiera completa. Per assicurarsi del funzionamento corretto della tastiera è d'obbligo installare l'applicazione SCM prima di utilizzare i tasti funzione della tastiera.

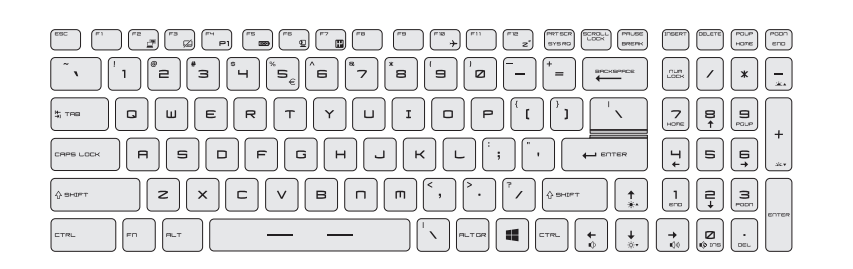

## **Tasto Windows**

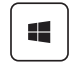

Il pulsante logo Windows è disponibile sulla tastiera e serve per eseguire funzioni specifiche di Windows, quali lanciare il menu Start e il menu dei collegamenti rapidi.

Manuale dell'utente notebook **Manuale dell'utente notebook**

## **Tasti di scelta rapida**

Usare i tasti [Fn] della tastiera per attivare le determinate applicazioni o strumenti. Grazie a questi tasti sarà possibile lavorare con più efficienza.

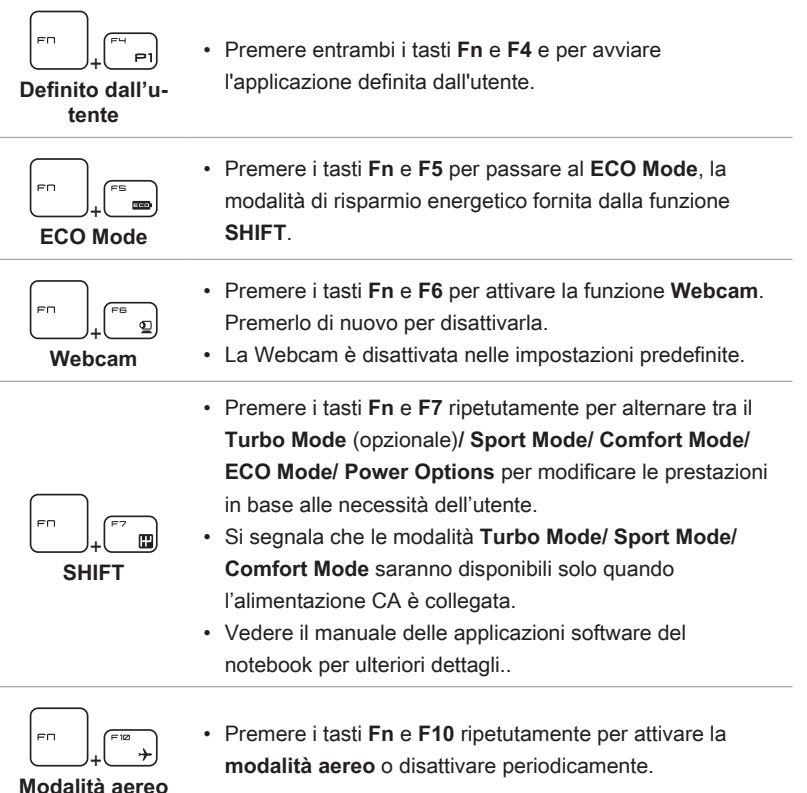

## **Disabilita/abilita il touchpad**

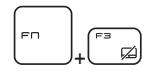

Abilita o disabilita la funzione touchpad. (opzionale)

## **Attiva la modalità sospensione**

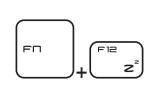

Forza il computer in modalità di sospensione (in base alla configurazione del sistema). Premere il tasto di alimentazione per attivare il notebook dallo stato di sospensione.

## **Cambia display**

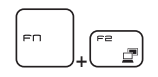

Permette di impostare la modalità di uscita dello schermo su LCD, monitor esterno ed entrambi.

## **Utilizzare più monitor**

Se gli utenti connettono un monitor aggiuntivo al notebook, il sistema rileverà automaticamente il monitor esterno collegato. Gli utenti potranno personalizzare le impostazioni di visualizzazione.

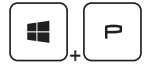

- • Connettere il monitor al notebook.
- • Premere e tenere premuto il tasto Windows, quindi premere il tasto [P] per aprire [Project] ([Progetto]).
- • Selezionare la modalità di schermo da proiettare sul secondo schermo dalle opzioni schermo solo per PC, Duplica, Estendi, e solo secondo schermo.

Manuale dell'utente notebook **Manuale dell'utente notebook**

## **Regolare il livello di luminosità del display**

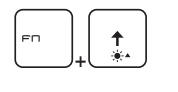

Aumenta la luminosità dello schermo LCD.

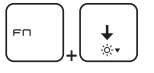

Diminuisce la luminosità dello schermo LCD.

# **Regolare il livello audio dell'altoparlante**

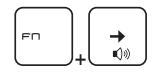

Aumenta il volume della casse integrate.

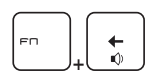

Diminuisce il volume della casse integrate.

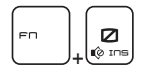

Silenzia il volume della casse integrate.

## **Regolare il livello di luminosità del LED di retroilluminazione della tastiera (opzionale)**

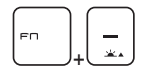

Aumentare il livello di luminosità dei LED di retroilluminazione della tastiera.

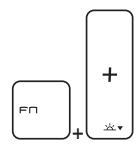

Diminuire il livello di luminosità dei LED di retroilluminazione della tastiera.

# **Applicazione: True Color (opzionale)**

Questo notebook può essere fornito con l'applicazione **True Color** pre-installata. Con questa applicazione, gli utenti possono selezionare diverse impostazioni di colore per avere la migliore esperienza visiva.

Vedere il manuale delle applicazioni software del Notebook per istruzioni dettagliate

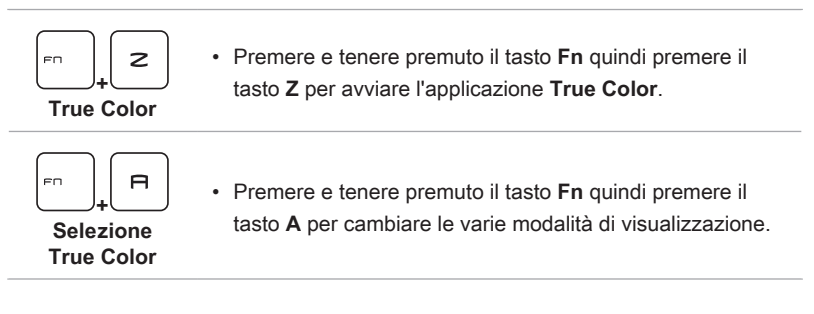

## **Video: Come utilizzare i tasti [Fn]**

Guarda il video di istruzioni su: https://www.youtube.com/watch?v=u2EGE1rzfrQ

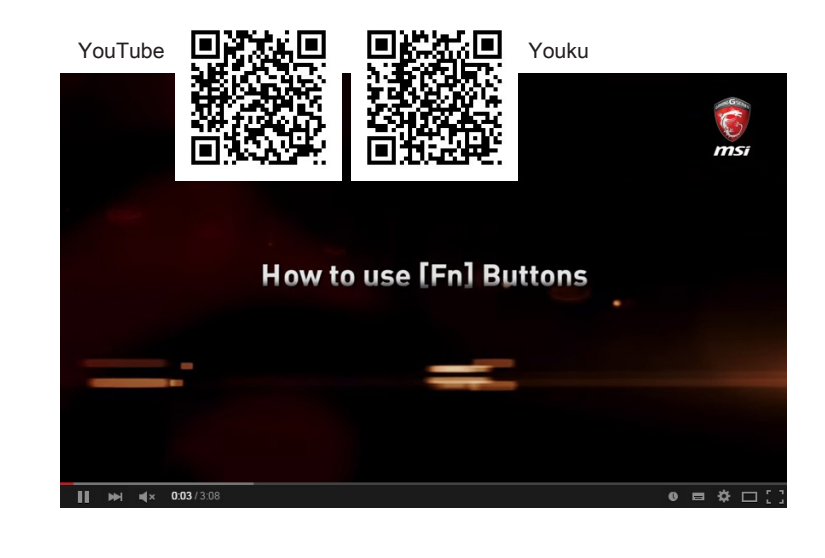

Manuale dell'utente notebook **Manuale dell'utente notebook**

# **Specifiche**

Le specifiche elencate qui sono solo di riferimento, e possono variare senza preavviso. I prodotti effettivamente venduti possono variare a seconda del Paese/ area geografica.

Visitare il sito web ufficiale MSI a www.msi.com, o contattare i rivenditori locali per avere informazioni sulle caratteristiche tecniche correnti del prodotto utente acquistato.

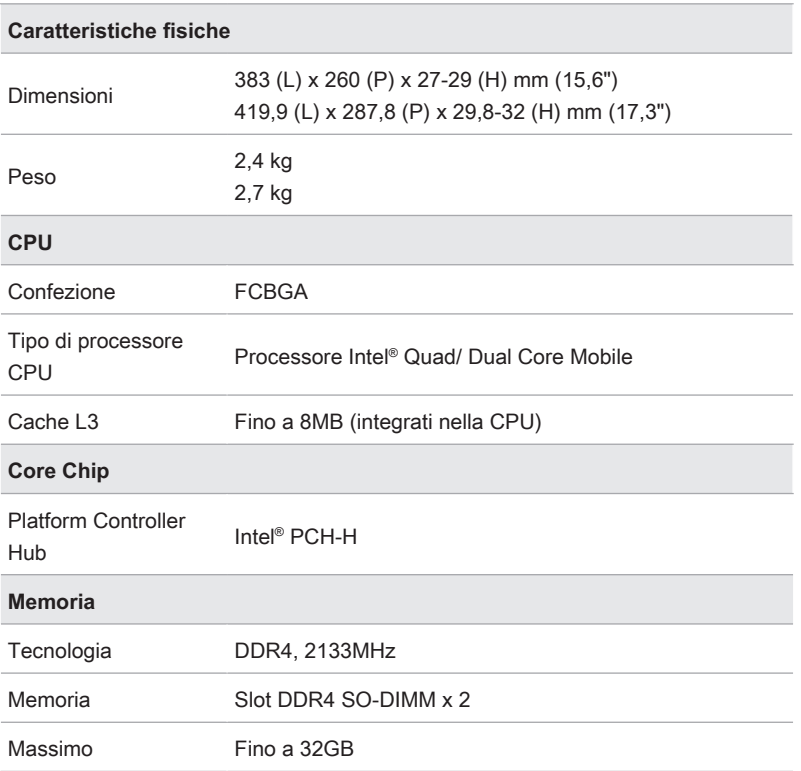

## **Accensione**

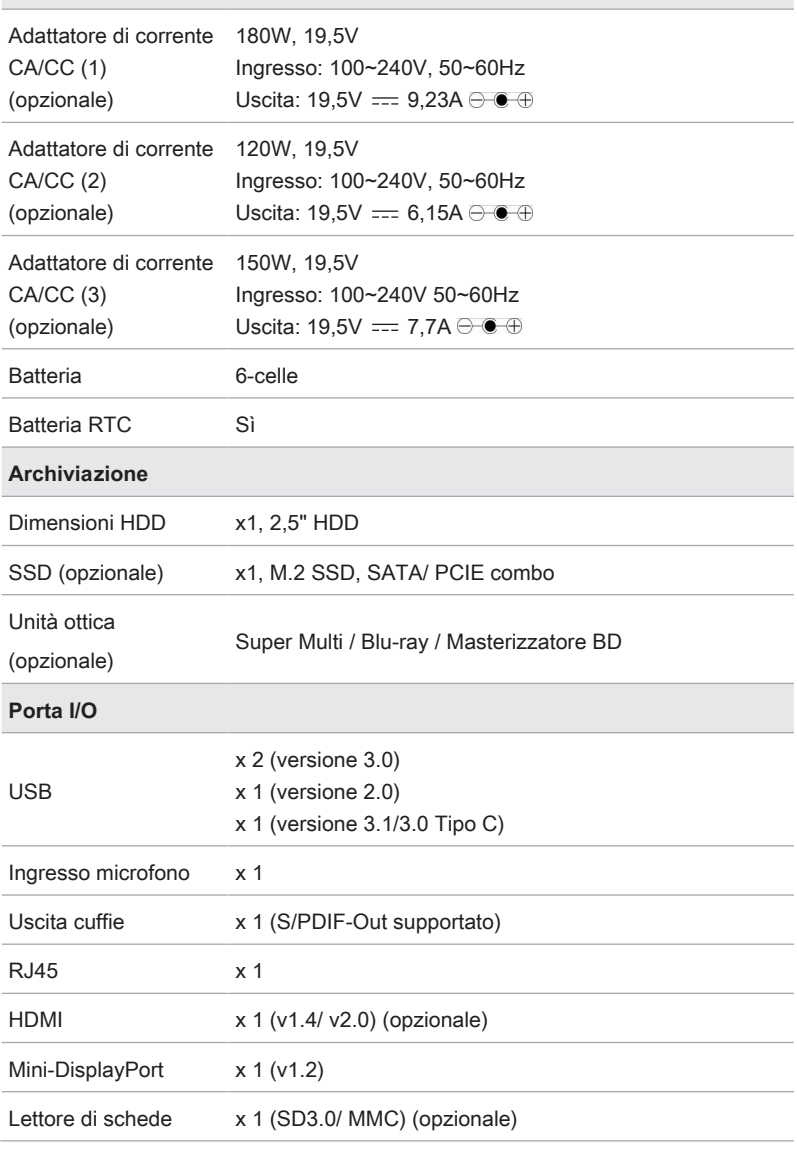

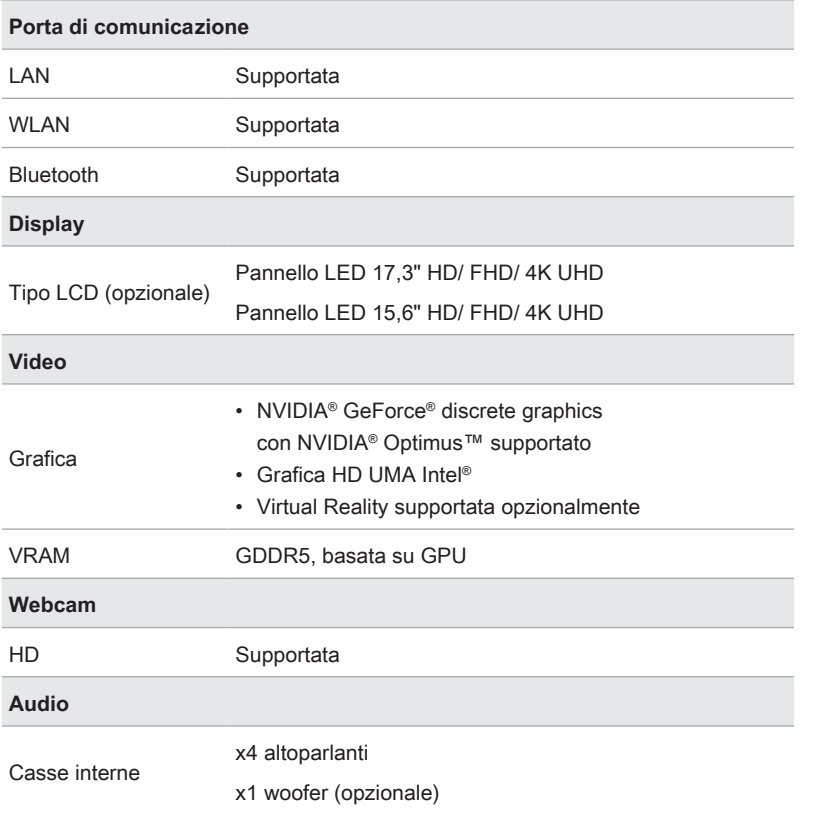

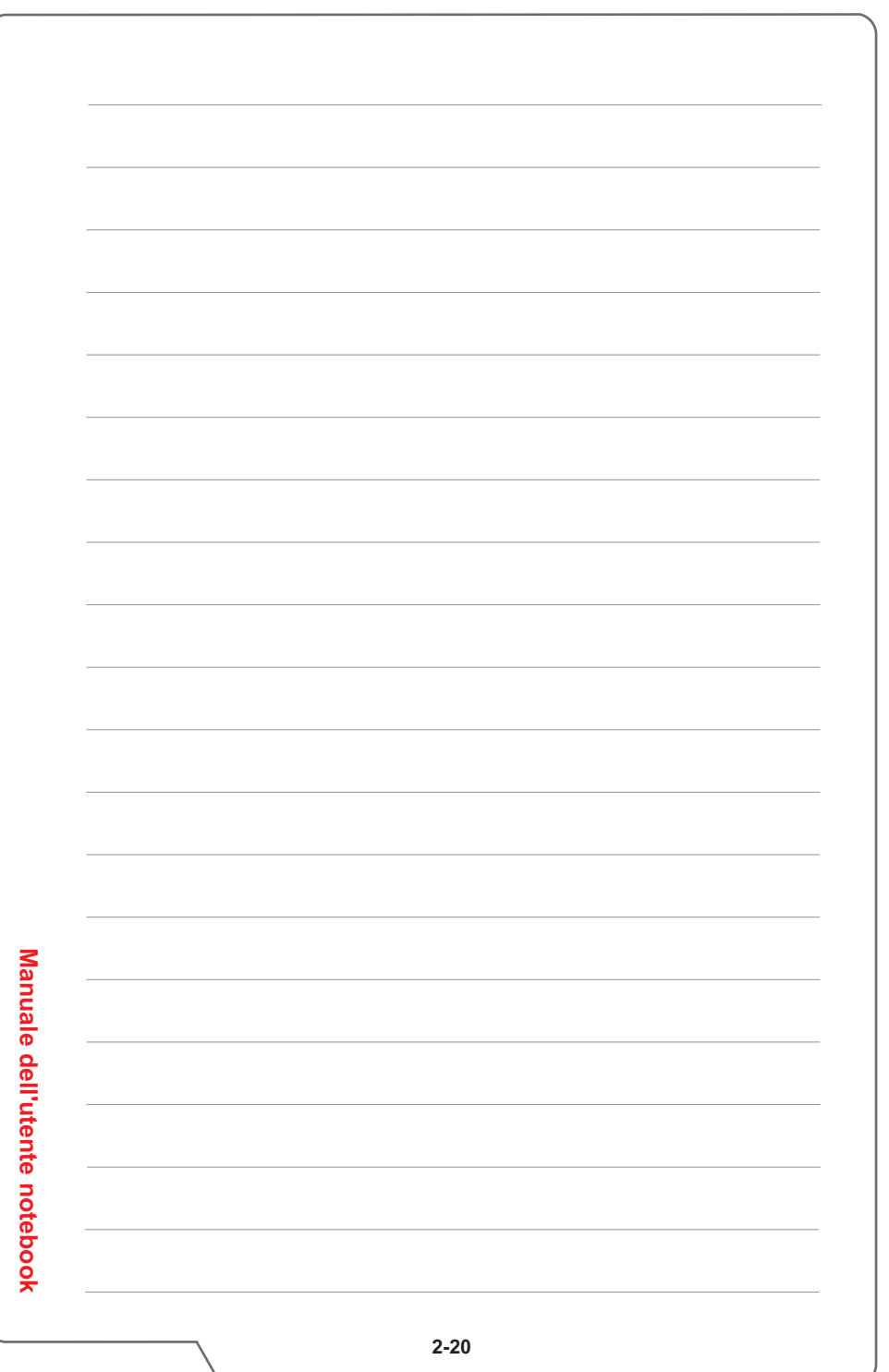

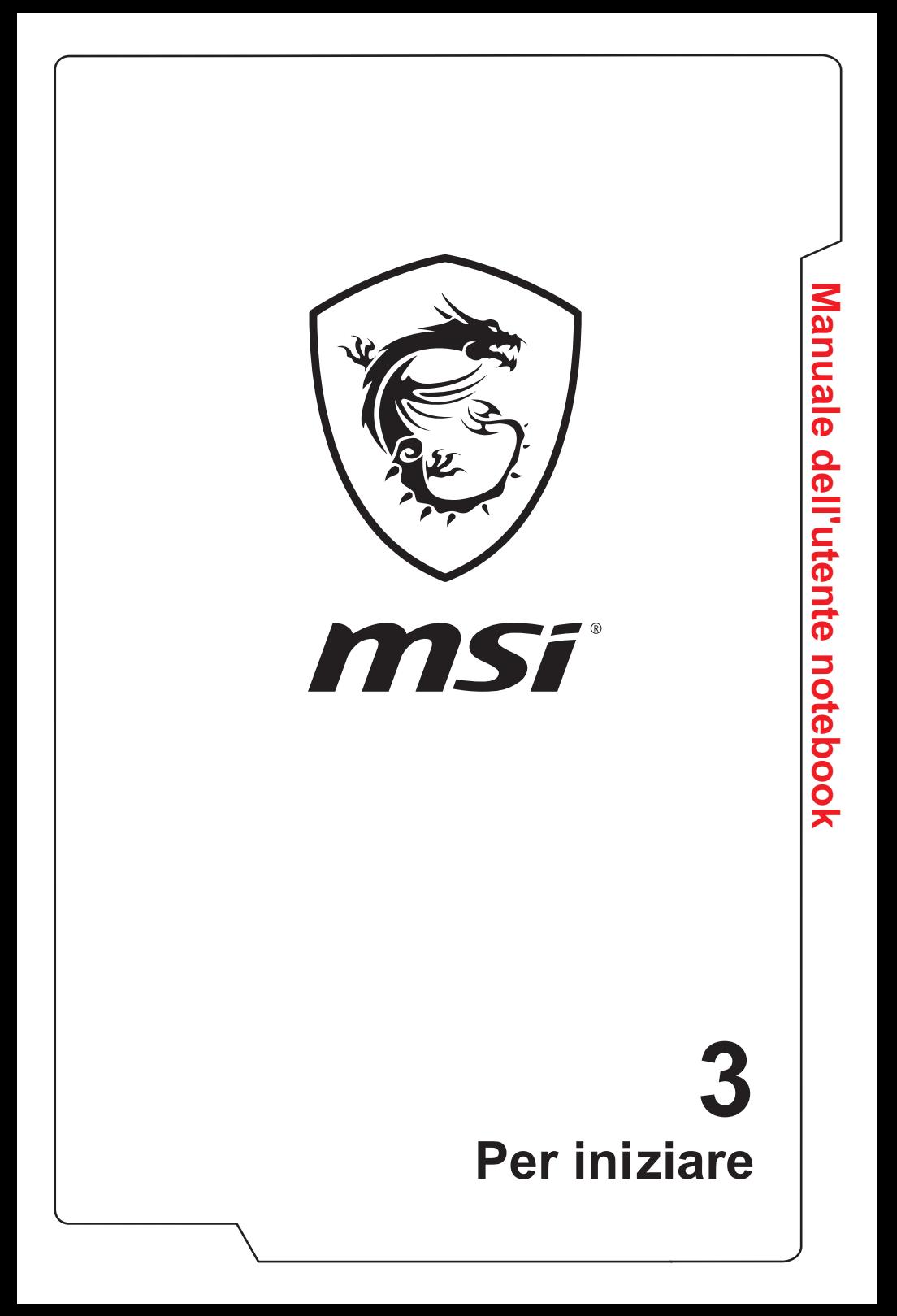

# **Inizia a utilizzare il Notebook**

Per i nuovi utenti di questo notebook, suggeriamo di seguire le illustrazioni di seguito per iniziare a utilizzare il notebook. Notare che le figure qui illustrate sono solo per riferimento.

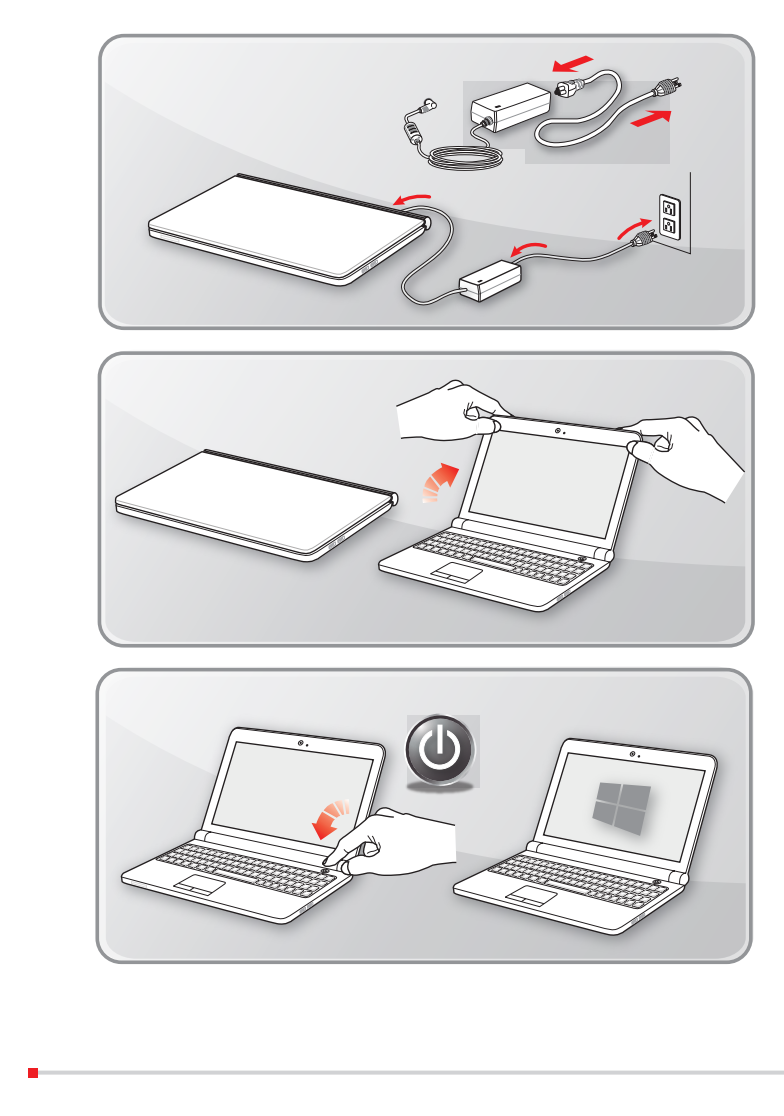

**Manuale dell'utente notebook**

Manuale dell'utente notebook

# Per iniziare **Per iniziare**

## **Come utilizzare il notebook in modo confortevole**

Si consiglia ai principianti di leggere i suggerimenti che seguono per un uso in sicurezza del notebook e per familiarizzare con le operazioni.

- ▶ Una buona illuminazione è essenziale nell'area di lavoro.
- ▶ Scegliere una sedia e scrivania con buona ergonomia e regolare la loro altezza in base alla postura.
- ▶ Regolare lo schienale per sostenere comodamente la schiena quando siete seduti in posizione eretta.
- ▶ Mettere i piedi sul pavimento con le ginocchia piegate a 90 gradi.
- ▶ Regolare l'angolazione/posizione del pannello LCD così da avere la veduta migliore.
- ▶ Allungare e rilassare il corpo regolarmente. Fare sempre una pausa dopo aver lavorato per un certo periodo di tempo.

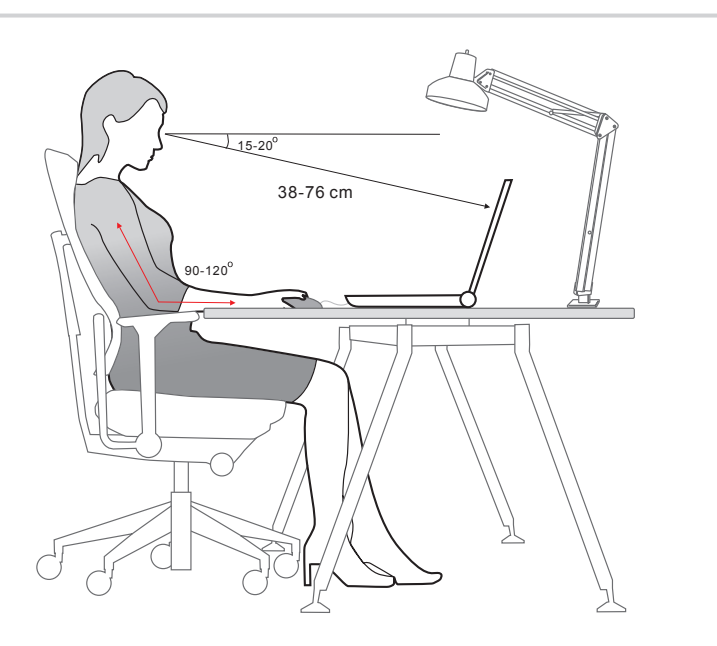

# **Come gestire l'alimentazione**

Questa sezione fornisce agli utenti le precauzioni per la sicurezza di base da adottare quando si utilizza correttamente un adattatore CA/CC e alimentazione da batteria.

## **Adattatore di corrente CA/CC**

Assicurarsi che il notebook sia collegato a una fonte di alimentazione CA tramite il trasformatore CA prima di accenderlo per la prima volta. Se il notebook si spegne automaticamente a causa della batteria scarica, è probabile che provochi un guasto del sistema. Qui di seguito sono alcuni cosa da fare e da non fare per un adattatore CA/CC.

- ▶ COSA FARE
	- • Usare solo l'adattatore fornito con il notebook.
	- • Prestare sempre attenzione al calore dell'adattatore di corrente CA/CC.
	- • Prima di smontare il notebook, scollegare il cavo di alimentazione CA.
- ▶ COSA NON FARE
	- • Coprire un adattatore in uso poiché può generare calore.
	- • Avere il cavo di alimentazione inserito dopo lo spegnimento del sistema quando il notebook sarà inutilizzato per un tempo più lungo.

## **Batteria**

Quando si riceve un nuovo notebook o una nuova batteria per il notebook, è importante sapere come caricare e mantenere la batteria, al fine di ottenere essa il massimo il più a lungo possibile.

Siate consapevoli che la batteria non può essere sostituita dall'utente.

### ▶ **Indicazioni di sicurezza**

- • Questo notebook è dotato di una batteria non rimovibile, ottemperare alla normativa locale per lo smaltimento del notebook.
- • Tenere sempre il notebook lontano da umidità eccessiva e temperature estreme.
- • Scollegare sempre il cavo di alimentazione prima di installare qualsiasi modulo al notebook.

## ▶ **Tipo di batteria**

- • Questo notebook può essere dotato di un pacco batteria ad alta capacità agli ioni di litio o polimero di litio a seconda del modello.
- • La batteria ricaricabile è una sorgente d'alimentazione interna del notebook.

#### ▶ **Comportamento di ricarica della batteria**

Attenersi ai suggerimenti che seguono per ottimizzare la durata della batteria ed evitare improvvisi ammanchi di corrente:

- • Sospendere il sistema quando è inattivo per un lungo periodo, oppure abbreviare l'intervallo del timer di sospensione.
- • Spegnere il sistema quando non è in uso.
- • Disabilitare le impostazioni non indispensabili oppure rimuovere le periferiche inattive.
- Collegare l'adattatore di corrente CA/CC al sistema ogni volta che è possibile.

#### ▶ **Come ricaricare la batteria in modo corretto**

Prestare attenzione ai seguenti suggerimenti prima di ricaricare la batteria:

- • Se non è disponibile un pacco batteria carico, salvare il lavoro, chiudere tutti i programmi in esecuzione e spegnere il sistema.
- • Collegare un adattatore CA/CC.
- • La procedura di caricamento della batteria non è influenzata dall'uso, sospensione o spegnimento del sistema.
- La batteria agli ioni di litio o polimeri di litio non ha effetto memoria. Non è necessario scaricare completamente la batteria prima di ricaricarla. Tuttavia, per ottimizzare la durata della batteria, suggeriamo di scaricare completamente la batteria una volta al mense.
- • La durata effettiva della procedura di ricarica della batteria è determinata dalle applicazioni in uso.

# **Come impostare una combinazione di alimentazione in Windows 10**

Un piano di alimentazione è una raccolta di impostazioni hardware e di sistema che gestisce come il vostro computer utilizza e risparmia energia. I piani di risparmio energetico può risparmiare energia, ottimizzare le prestazioni del sistema, o bilanciare il risparmio energetico con le prestazioni. I piani predefiniti di alimentazione - Bilanciato e Risparmio energetico - soddisfano le esigenze della maggior parte delle persone. Ma è possibile modificare le impostazioni per i piani esistenti o creare il proprio piano.

## **Scegliere o Personalizzare una piano di alimentazione**

- 1. Individuare l'icona [Windows] nell'angolo in basso a sinistra dello schermo. Tasto destro del mouse per mostrare il menu di selezione. Selezionare nel menu [Opzioni risparmio energia].
- 2. Scegliere un piano di alimentazione cliccando con il tasto sinistro su una delle selezioni dall'elenco di piani di alimentazione. Il Piano di alimentazione [Balanced] (bilanciato) viene qui selezionato come esempio. Fare clic sul tasto [Modifica impostazioni piano] a destra del piano di alimentazione per personalizzare un piano di alimentazione.
- 3. Scegliere le impostazioni di sonno e di visualizzazione che si desidera vengano utilizzate dal computer. Fare clic su [Cambia impostazioni avanzate risparmio energia] per apportare modifiche alle impostazioni di risparmio di energia selezionate per soddisfare le vostre esigenze.
- 4. Per ripristinare il Piano energetico selezionato alle sue impostazioni predefinite, fare clic su [Ripristina impostazioni predefinite del piano] e quindi fare clic su [Sì] per confermare.
- 5. Fare clic su [OK] per terminare.

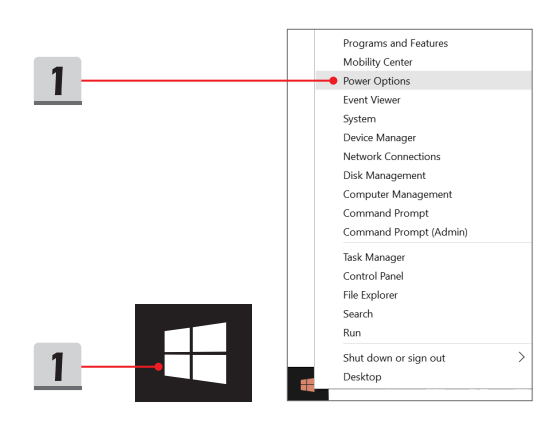

Per iniziare **Per iniziare**

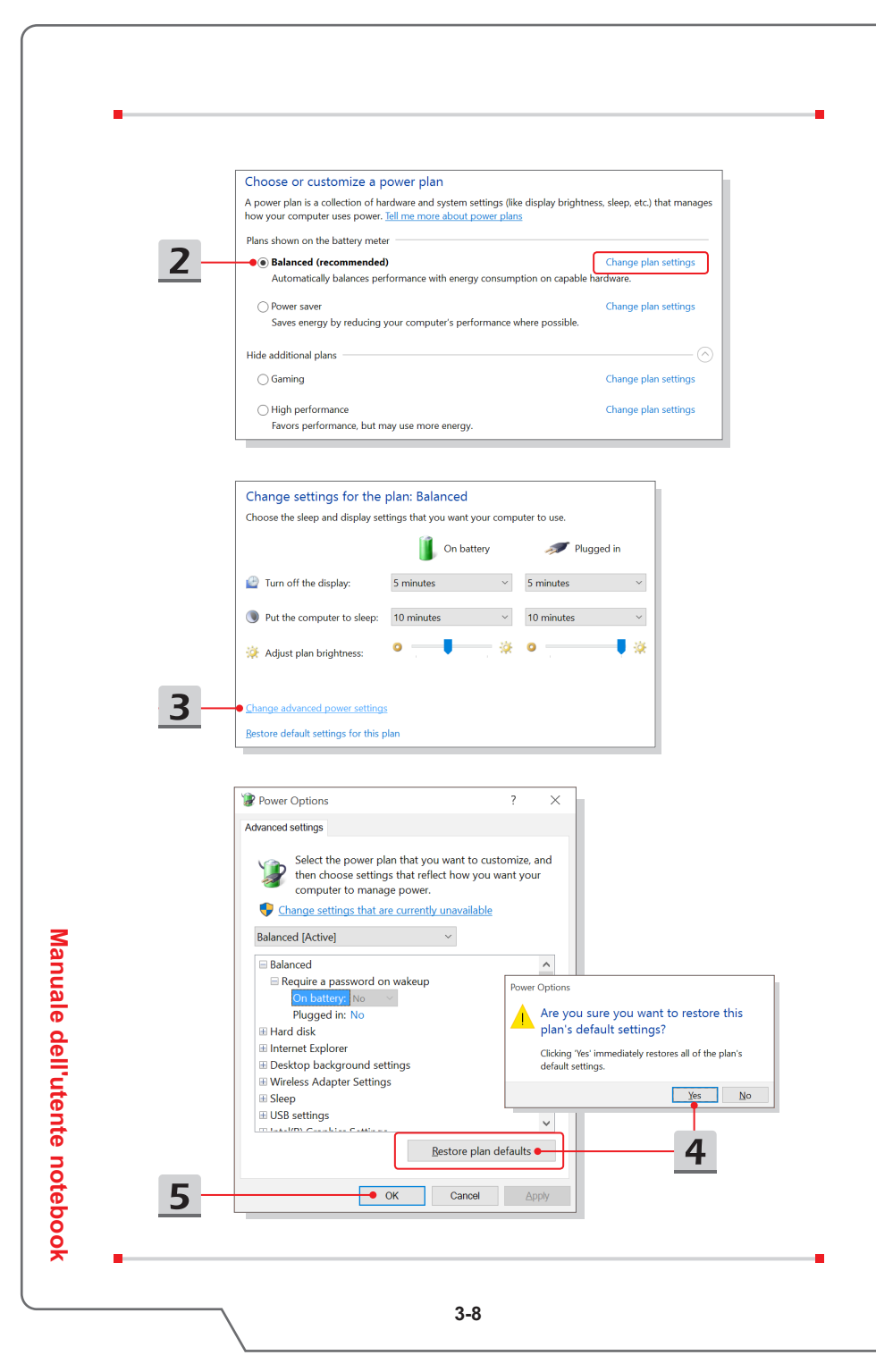

# Per iniziare **Per iniziare**

## **Creare il proprio Piano di alimentazione**

È possibile creare il proprio schema di risparmio di energia e personalizzarlo come vostro requisito. Tuttavia, sarà consigliato utilizzare la funzione di risparmio energetico ECO Engine per ottimizzare la durata della batteria durante l'utilizzo di questo notebook. Si prega di fare riferimento alla sezione System Control Manager (SCM) nel manuale dell'applicazione software del notebook per i dettagli.

- 1. Selezionare le Opzioni risparmio energia nel menu. Fare clic su [Creare un piano di potere] nel riquadro di sinistra.
- 2. Selezionare un piano esistente che soddisfa al massimo le proprie esigenze, e dare un nome al piano. Fare clic su [Next] (Avanti) per continuare.
- 3. Modificare le impostazioni per il nuovo piano di risparmio energia. Fare clic su [Crea] per applicare il piano di alimentazione personalizzato.
- 4. Ora avete un nuovo piano di risparmio energia che viene impostato automaticamente come attivo.

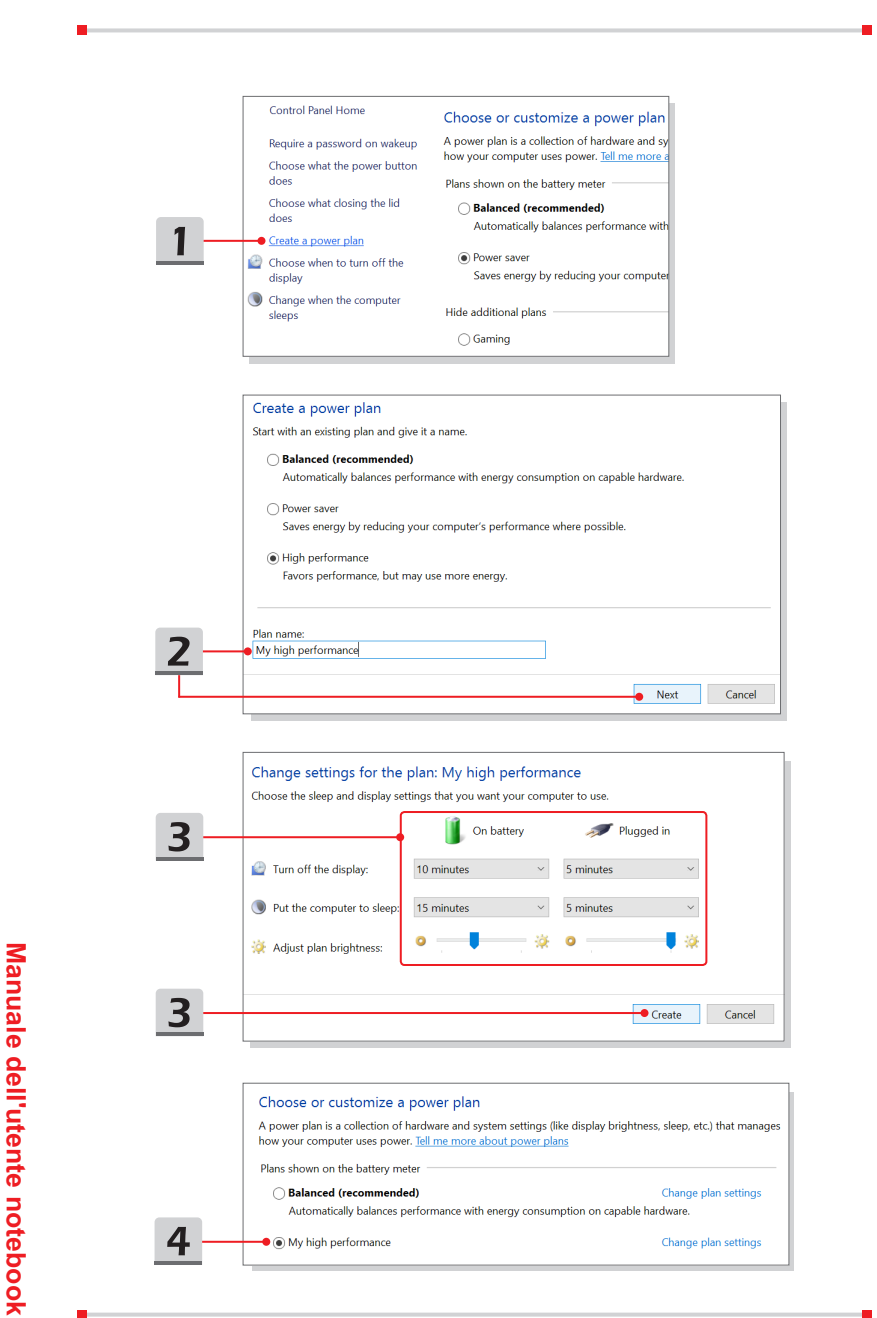

# **Come usare il Touchpad**

Il touchpad integrato nel Notebook è un dispositivo di puntamento compatibile con mouse standard che consente di controllare il Notebook puntando il cursore sullo schermo.

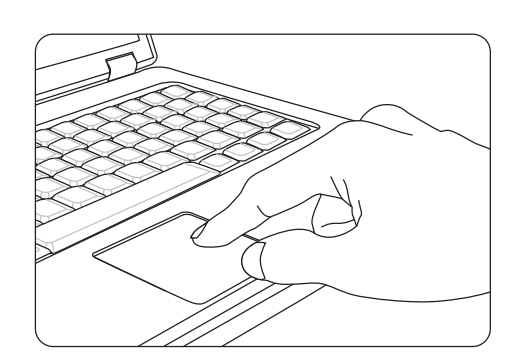

### ▶ Configurare il Touchpad

Il dispositivo di puntamento può essere personalizzato per adattarlo alle esigenze personali. Ad esempio: se l'utente è mancino, può scambiare le funzioni dei due tasti. Inoltre, oltre ad altre funzioni avanzate, si possono cambiare le dimensioni, la forma e la velocità di movimento del cursore sullo schermo.

Si può usare il driver standard Microsoft o IBM PS/2 del sistema operativo Windows per configurare il touchpad. Le Mouse Properties (Proprietà - Mouse) del Control Panel (Pannello di controllo) consentono di cambiare la configurazione.

▶ Posizione e Sposta

Appoggiare il dito sul touchpad (di solito si usa l'indice), l'area rettangolare si comporterà come un duplicato in miniatura dello schermo. Quando si muove il dito sull'area, il cursore sullo schermo si sposterà simultaneamente nella stessa direzione. Quando il dito raggiunge l'estremità del touchpad, sollevarlo e metterlo in una posizione appropriata per continuare il movimento.

#### ▶ Puntamento e selezione

Quando il cursore è stato collocato su una icona, una voce di menu o un comando che si vuole eseguire, dare un colpetto leggero al touchpad o premere il tasto sinistro per eseguire la selezione. Questa procedura, chiamata puntamento e selezione, è una funzione di base del notebook. Diversamente dai dispositivi di puntamento tradizionali come i mouse, l'intero touchpad può agire come il tasto sinistro del mouse, quindi ogni volta che si tocca (dà un colpetto leggero) al touchpad equivale a premere il tasto sinistro del mouse. Toccando rapidamente due volte equivale ad eseguire un doppio clic.

▶ Trascinamento selezione

I file o gli oggetti del notebook possono essere spostati usando la funzione di trascinamento selezione. Per eseguire questa funzione, collocare il cursore sull'elemento voluto e poi toccare due volte delicatamente il touchpad, lasciando il dito in contatto col touchpad quando si esegue il secondo tocco. Adesso si può trascinare l'elemento selezionato dove voluto muovendo il dito sul touchpad, poi sollevare il dito dal touchpad per lasciare l'elemento in quella posizione. Alternativamente, si può tenere premuto il tasto sinistro quando si seleziona un elemento, e poi spostare il dito per portare l'elemento nella posizione voluta, quindi rilasciare il tasto sinistro per terminare l'operazione di trascinamento selezione.

# **Informazioni su HDD e SSD**

Questo notebook può essere dotato di un'unità hard disk (HDD) o unità a stato solido (SSD) a seconda dei modelli acquistati dagli utenti.

L'unità disco rigido e unità a stato solido sono i dispositivi di memorizzazione dati utilizzati per archiviare e recuperare informazioni digitali. La maggior parte delle unità SSD utilizza una memoria flash basata su NAND, e hanno una maggiore velocità di trasferimento dei dati, minore consumo energetico, e più velocità di lettura/scrittura più veloce rispetto ai dischi rigidi.

Non tentare di rimuovere o installare l'HDD e SSD quando il notebook è acceso. Si prega di consultare un rivenditore o centro di assistenza autorizzato per la sostituzione degli HDD e SSD.

# **Informazioni su M.2 SSD Slot**

Il notebook può essere dotato di slot M.2 SSD per schede M.2 SSD, compatibili con le interfacce SATA o PCIe, che offrono caratteristiche e usi diversi per gli utilizzatori.

# Per iniziare **Per iniziare**

# **Uso dell'unità disco ottico**

Il notebook può essere dotato di una unità disco ottico. Attenersi alle istruzioni che seguono per inserire un disco. Il dispositivo mostrato qui è solo di riferimento.

- 1. Accertarsi che il notebook sia acceso.
- 2. Premere il pulsante di espulsione sul pannello e il vassoio disco scivola parzialmente verso l'esterno.
- 3. Estrarre delicatamente il vano fino a che è esteso del tutto.
- 4. Mettere il disco nel vassoio e confermare che il disco è stato inserito correttamente. Premere delicatamente la parte centrale del disco per bloccarlo.
- 5. Inserire il cassetto nell'unità.

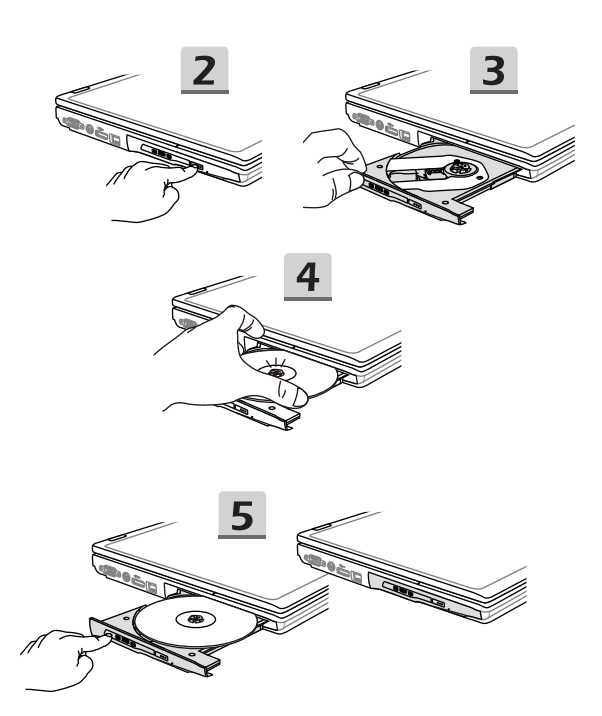

# **Connettere il computer a Internet.**

## **WLAN**

Wireless LAN è una connessione a banda larga senza fili che consente di connettersi a Internet senza utilizzare alcun cavo. Seguire le istruzioni riportate di seguito per impostare una connessione wireless LAN.

▶ Connessione wireless LAN

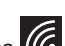

- 1. Vai al desktop. Individuare l'icona **nella** nell'angolo in basso a destra della barra delle applicazioni e fare clic su di essa per aprire il menu delle impostazioni di rete.
- 2. Ci sono due opzioni [Wi-Fi] e [Modalità aereo] nelle impostazioni di rete, selezionare [Wi-Fi] qui.
- 3. Scegliere una connessione Wireless LAN dall'elenco delle reti per la connessione a Internet. Fare clic su [Connetti] per continuare.
- 4. Un codice di sicurezza può essere richiesto per la connessione alla rete selezionata. Poi fare clic su [Next] ([Avanti]).

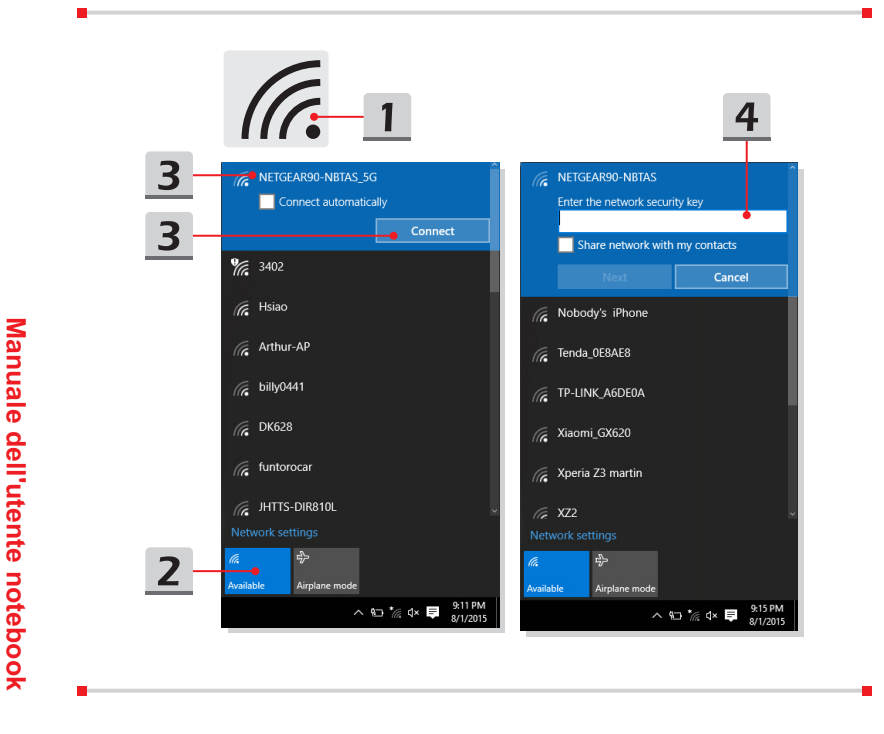

▶ Controllare lo stato Wireless LAN

Quando la modalità aereo è abilitata, la connessione LAN wireless verrà disattivata. Prima di configurare una connessione Wireless LAN, accertarsi che la modalità Aereo sia stata disattivata.

- 1. Vai al desktop. Individuare l'icona **nella** nell'angolo in basso a destra della barra delle applicazioni e fare clic su di essa per aprire il menu delle impostazioni di rete.
- 2. Controllare se la modalità LAN wireless è disponibile nelle impostazioni di rete.
- 3. Oppure, individuare l'icona [SCM] nell'angolo in basso a destra della barra delle applicazioni e fare clic su di esso per far emergere la finestra principale del System Control Manager, accertarsi che la modalità Wireless LAN sia accesa.

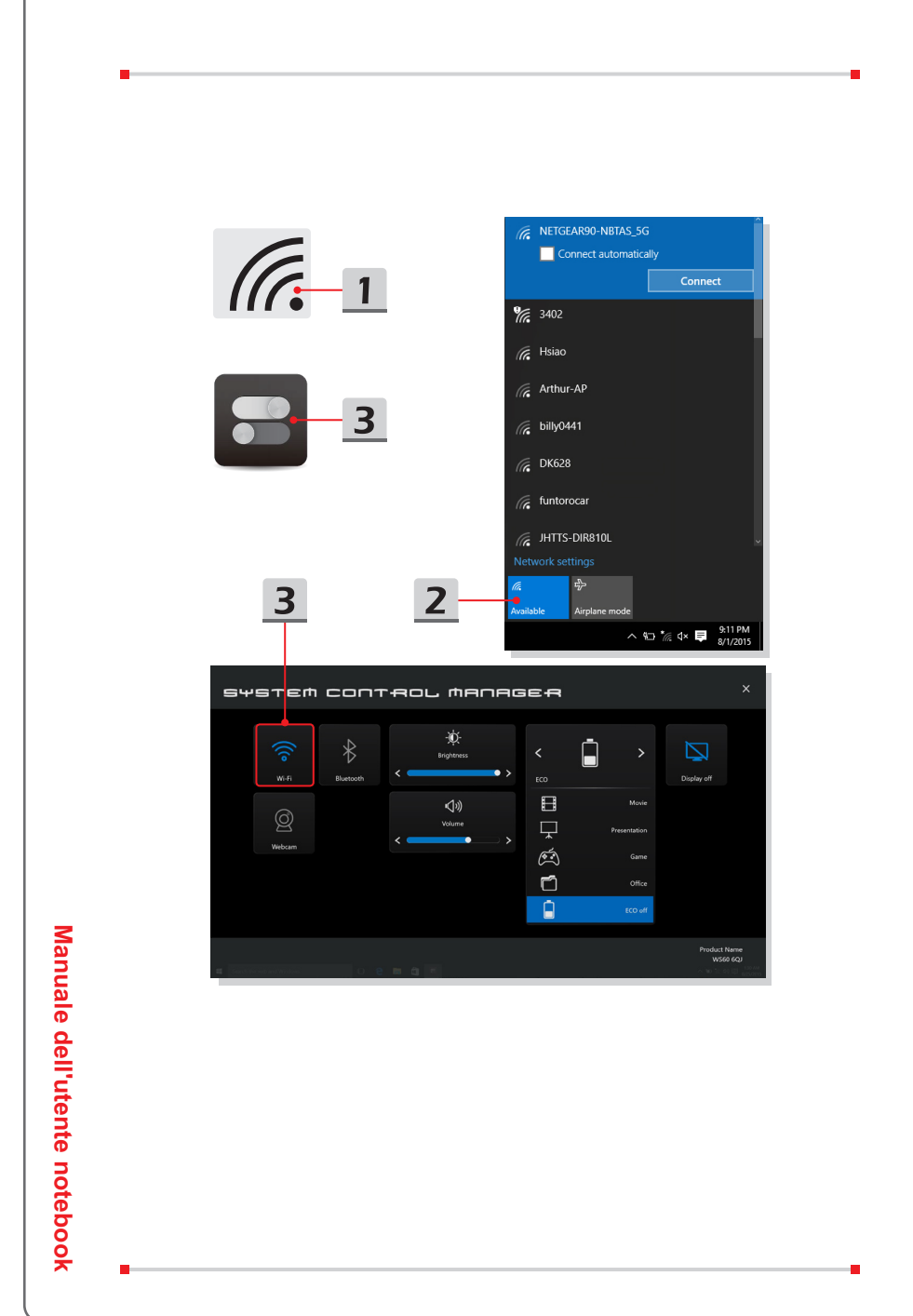

## **LAN cablata**

Uso di cavi e adattatori di rete per la connessione a internet. Prima di impostare la connessione di IP dinamico / PPPoE o banda larga (PPPoE) o IP statico, si prega di contattare il provider di servizi Internet (ISP) o l'amministratore di rete per assistenza nella creazione di una connessione a Internet.

- ▶ IP dinamico / Collegamento PPPoE
	- 1. Vai al desktop. Individuare l'icona  $\mathbb{R}$  nell'angolo in basso a destra della barra delle applicazioni, e quindi fare clic destro su di essa per selezionare [Open Network and Sharing Center].
	- 2. Scegliere [Change adapter settings] ([Modifica impostazioni adattatore]).
	- 3. Fare clic destro su [Ethernet] per selezionare [Properties] ([Proprietà]) dal menu a discesa.
	- 4. Nella finestra Proprietà di Ethernet, selezionare la scheda [Networking] ([Reti]) e verificare [Internet Protocol versione 4 (TCP/IPv4)]. Quindi fare clic su [Properties] ([Proprietà]) per continuare.
	- 5. Selezionare la scheda [General] ([Generale]), fare clic su [Obtain an IP address automatically] ([Ottieni un indirizzo IP automatico]) e [Obtain DNS server address automatically] ([Ottieni indirizzo del server DNS automaticamente]). Quindi fare clic su [OK].

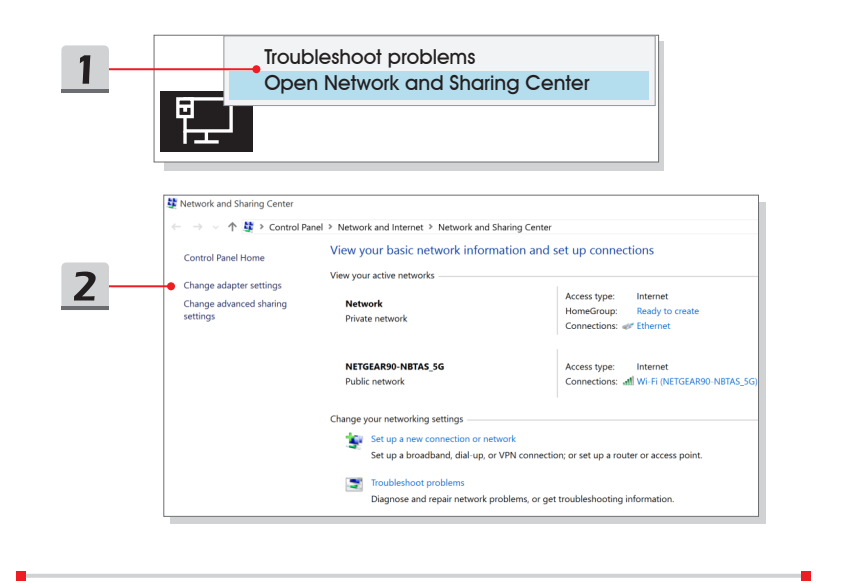

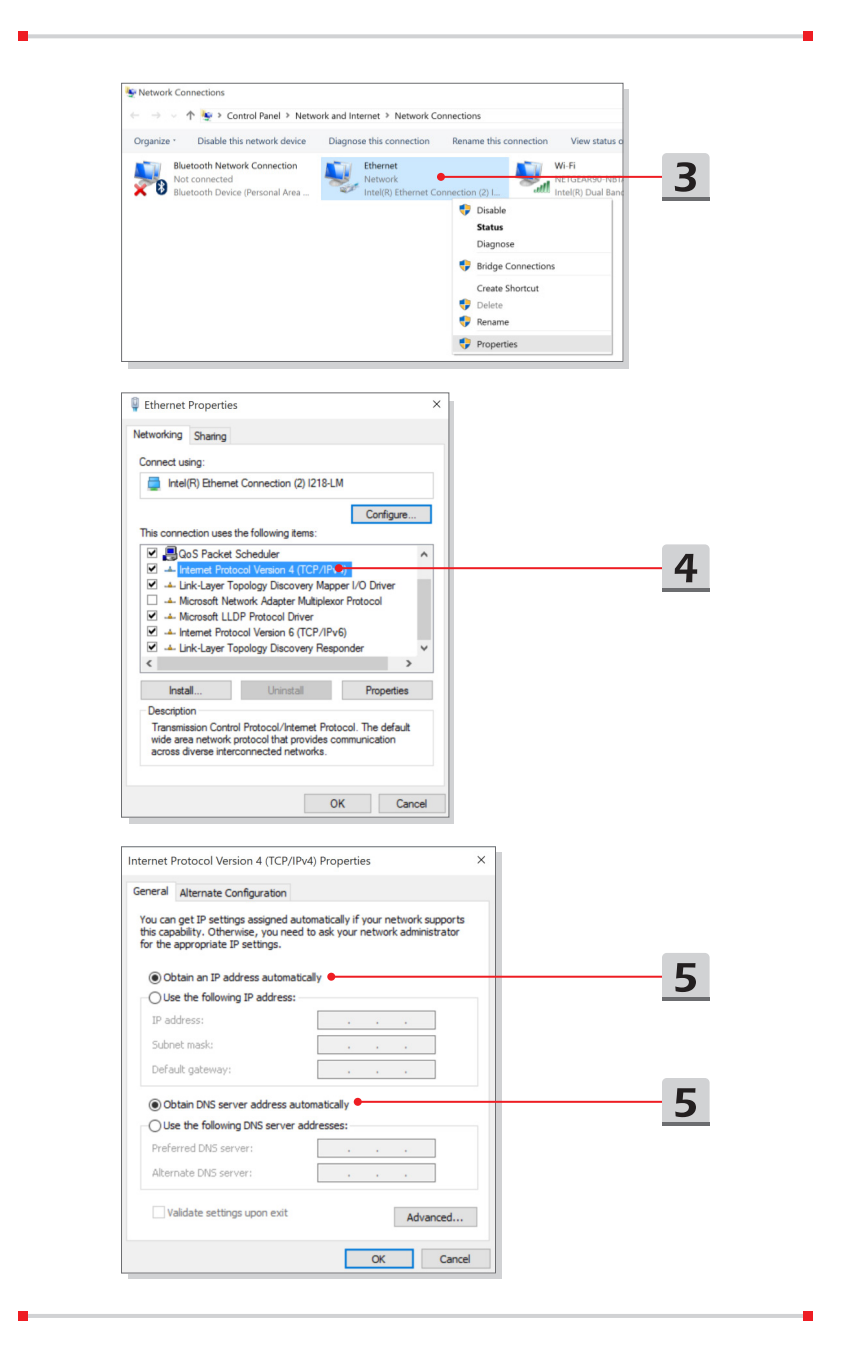

Per iniziare **Per iniziare**

- ▶ Collegamento Banda larga (PPPoE)
	- 1. Vai al desktop. Individuare l'icona **DEL nell'angolo in basso a destra della** barra delle applicazioni, fare clic destro su di essa per selezionare [Open Network and Sharing Center].
	- 2. Selezionare [Set up a new connection or network] ([Imposta una nuova connessione o rete]) in [Change your networking settings] ([Modifica le impostazioni di rete]).
	- 3. Selezionare [Connessione a Internet], e quindi fare clic su [Avanti].
	- 4. Fare clic su [Broadband (PPPoE)].
	- 5. Compilare i campi nome utente, password, e connessione. Quindi fare clic su [Connect] ([Connetti]).

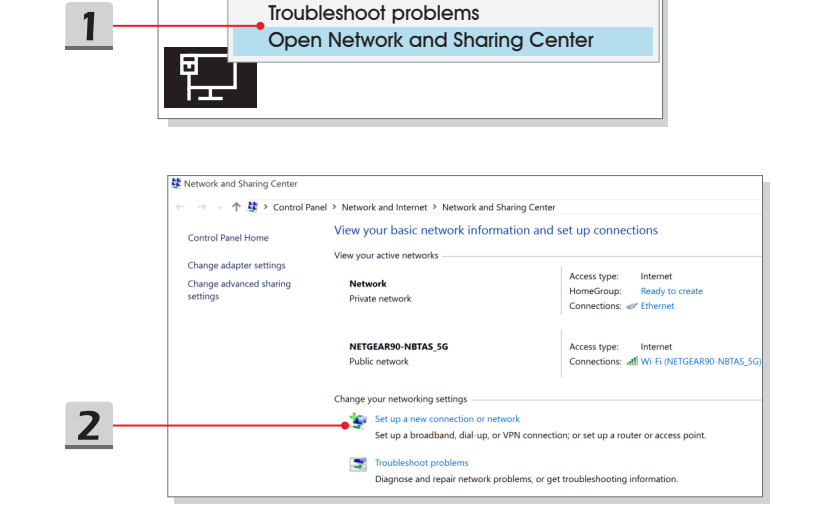

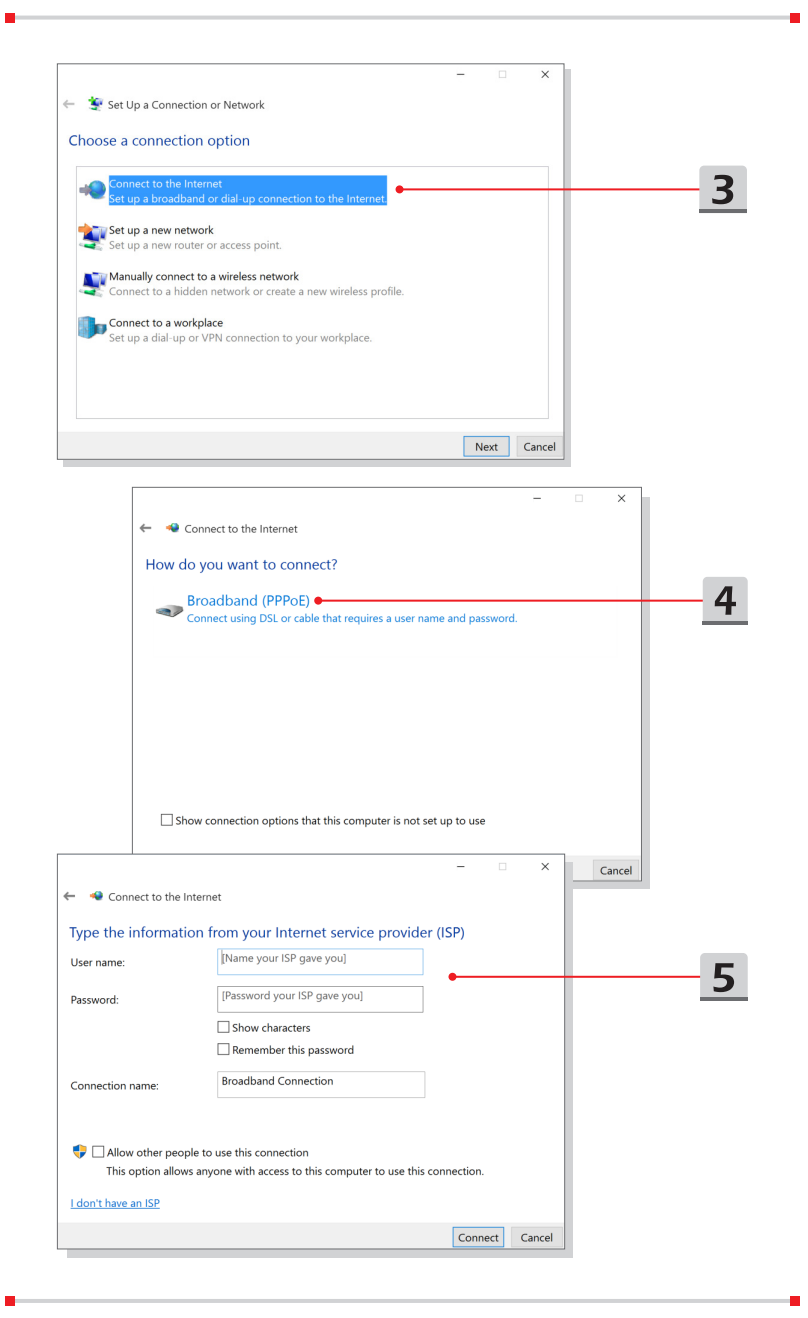

- ▶ Connessione IP statico
	- 1. Seguire i passaggi precedenti 1-4 in IP dinamico/PPPoE Connection.
	- 2. Selezionare la scheda [General] ([Generale]) e fare clic su [Use the following IP address] ([Usa il seguente indirizzo IP]) e [Use the following DNS server addresses] ([Usa i seguenti indirizzi server DNS]). Vi verrà chiesto di compilare l'indirizzo IP, Subnet mask e Gateway predefinito, e quindi fare clic su [OK].

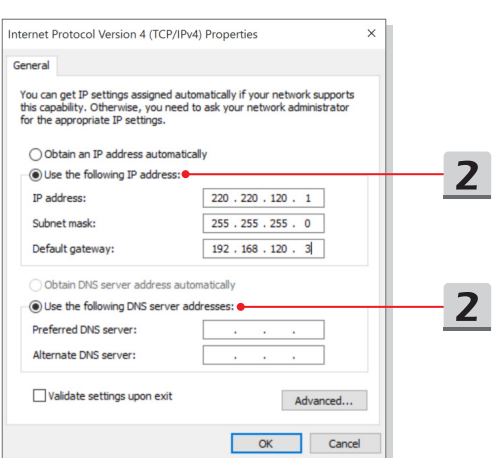

# Per iniziare **Per iniziare**

# **Come impostare la connessione Bluetooth**

L'accoppiamento Bluetooth è un processo in cui due dispositivi Bluetooth comunicano tra loro attraverso una connessione stabilita.

## **Attivazione della connessione Bluetooth**

- ▶ Verifica dello stato Bluetooth Quando la modalità aereo è abilitata, la connessione Bluetooth si spegne. Prima di configurare una connessione Bluetooth, accertarsi che la modalità Aereo sia stata disattivata.
	- 1. Vai al desktop. Individuare l'icona **della contanta le la contanta dello** dello schermo e fare clic su di essa.
	- 2. Selezionare [Impostazioni], e poi andare a [Dispositivi/Bluetooth] per verificare se la connessione Bluetooth è disponibile.
	- 3. Accendere [On] la connessione Bluetooth, se è impostata su [Off].
	- 4. Oppure, trovare l'icona [SCM] nell'angolo in basso a destra della barra delle applicazioni e fare clic su di esso per far emergere la finestra principale del System Control Manager. Verificare che la connessione Bluetooth sia accesa.

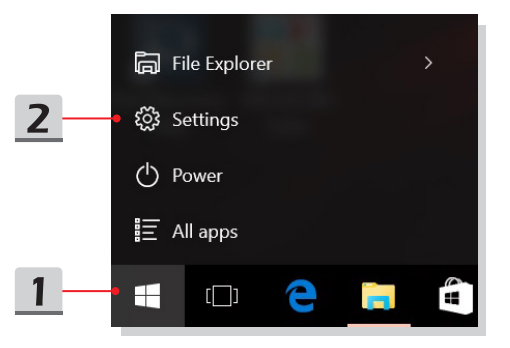

Manuale dell'utente notebook **Manuale dell'utente notebook**

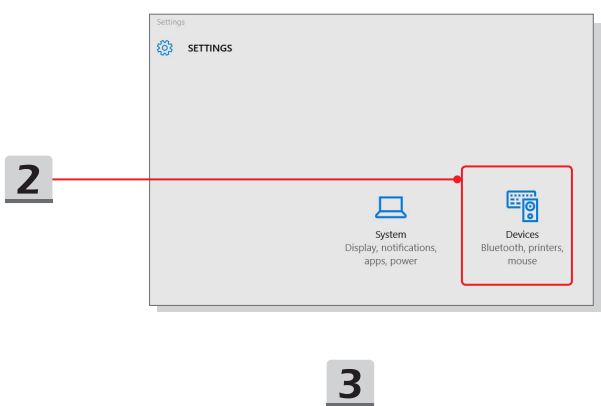

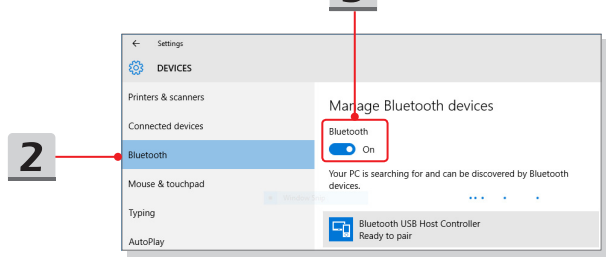

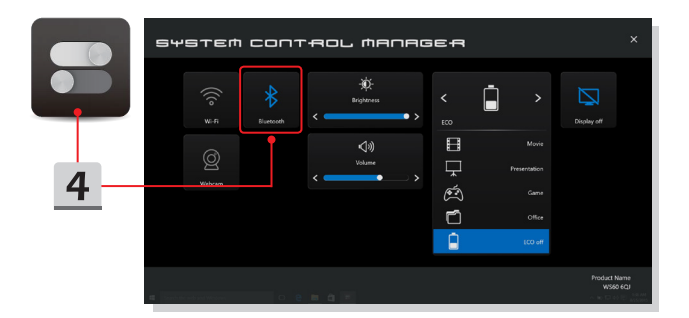

Per iniziare **Per iniziare**

▶ Abbinare i dispositivi Bluetooth

**Manuale dell'utente notebook**

Manuale dell'utente notebook

- 1. Vai al desktop. Individuare l'icona [Bluetooth] nell'angolo in basso a destra della barra delle applicazioni e fare clic su di essa.
- 2. Scegliere [Aggiungere un dispositivo Bluetooth].
- 3. Selezionare una connessione Bluetooth dall'elenco delle reti.
- 4. Fare clic su [Accoppia] per continuare.
- 5. Far corrispondere il codice di accesso tra il notebook e il dispositivo Bluetooth selezionato, fare clic su [yes] ([sì]) per terminare.

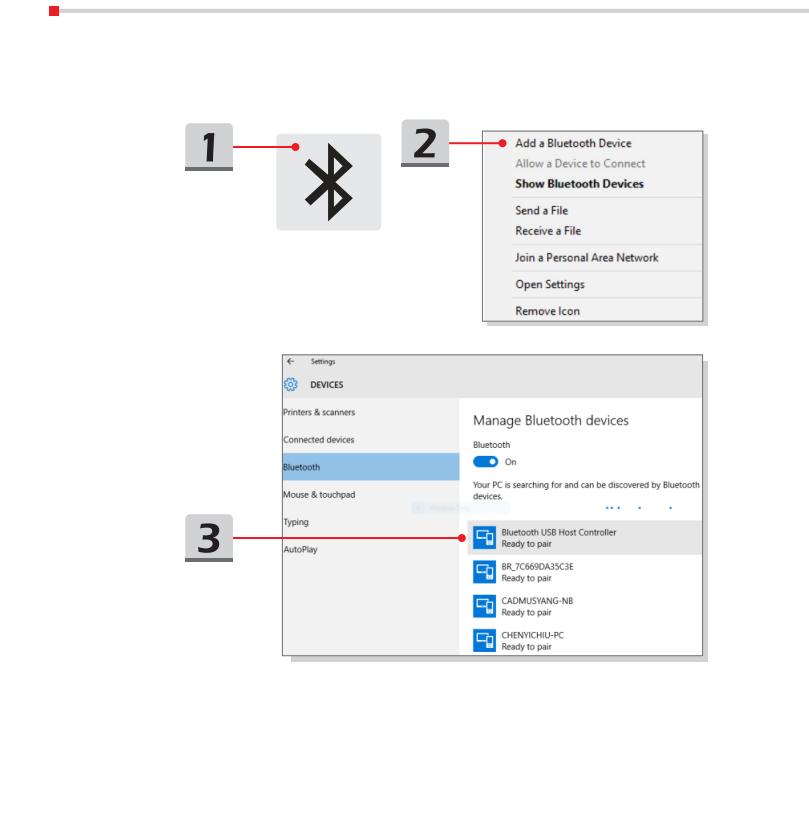

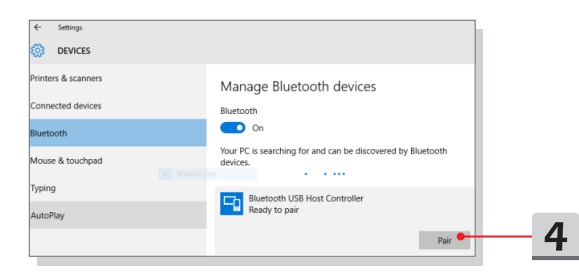

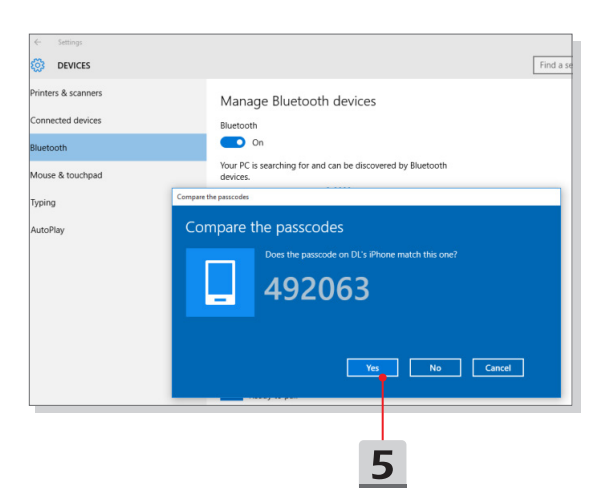

Per iniziare **Per iniziare**

# **Collegamento di dispositivi esterni**

Questo notebook può essere dotato di varie porte di collegamento I/O (input/ output), come USB, HDMI, DisplayPort e mini DisplayPort. Gli utenti potranno collegare diverse periferiche al notebook.

Per collegare questi dispositivi, prima vedere il manuale di istruzioni di ciascun dispositivo e poi collegare il dispositivo al notebook. Questo notebook è in grado di rilevare automaticamente i dispositivi collegati, e se non vi è il rilevamento dei dispositivi, abilitare manualmente i dispositivi andando su [Menu Start / Pannello di controllo / Hardware e suoni / Aggiungi un dispositivo] per aggiungere i nuovi dispositivi.

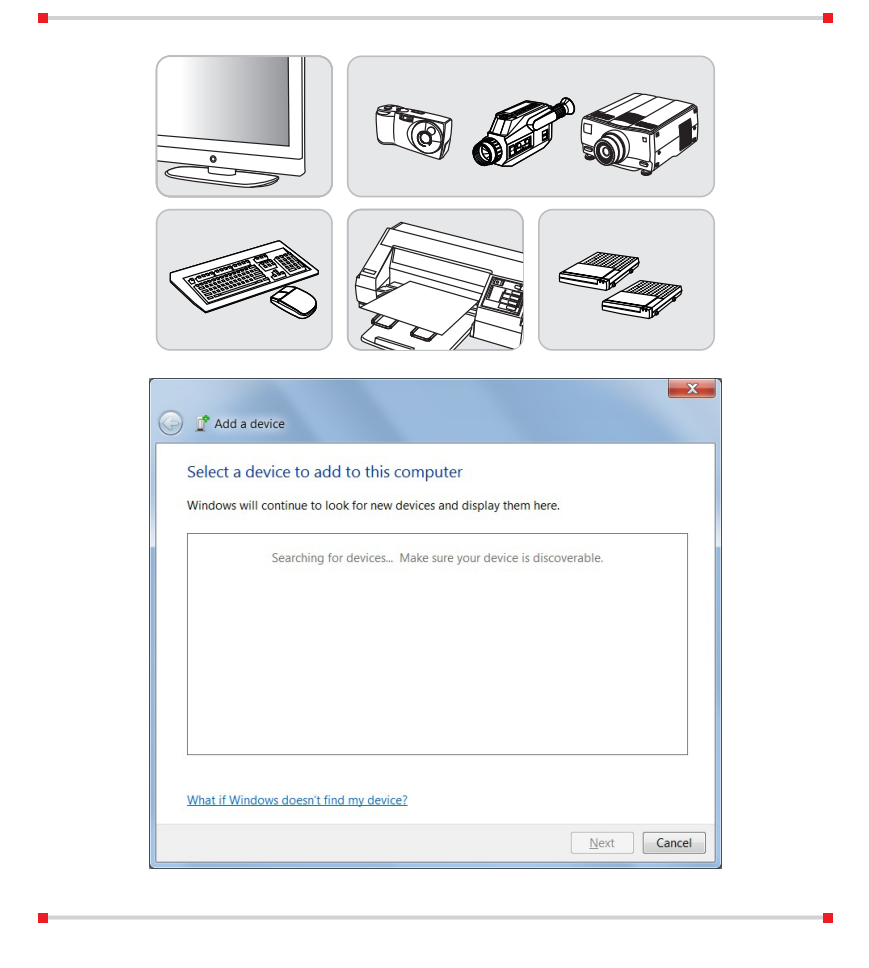

**Manuale dell'utente notebook**

Manuale dell'utente notebook

# **Video: Come utilizzare la funzione RAID**

Questo notebook può supportare diversi livelli di funzione RAID. RAID consente agli utenti di memorizzare i dati su più unità disco rigido o unità a stato solido. Rivolgersi al rivenditore locale per altre informazioni; si prega inoltre di notare che le funzioni RAID supportate possono variare in funzione dei modelli acquistati.

Guardare il video istruttivo su: https://youtu.be/u2C35-ctFbw

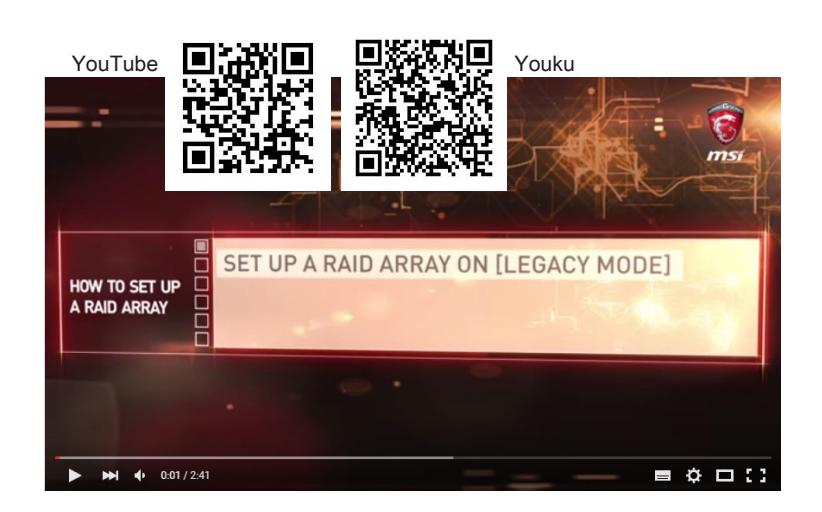

# **Selezione della modalità di avvio nel BIOS**

- 1. Accendere il sistema. Appena appare la prima schermata del logo, premere immediatamente il tasto CANC ed entrare nel menu del BIOS.
- 2. Spostare il cursore sulla scheda [Boot] e selezionare [Boot mode select] ([Selezione modalità boot]) nella configurazione di avvio.
- 3. Per i sistemi operativi che supportano BIOS basati su UEFI (Windows 10 e Windows 8.1), si suggerisce di selezionare [UEFI].
- 4. Per Windows 7 o versioni precedenti di Windows, selezionare la modalità [Legacy].
- 5. Fare riferimento alle domande frequenti di MSI alla pagina https://www.msi. com/faq/notebook-1971 per maggiori informazioni sull'installazione sul portatile del sistema operativo Windows

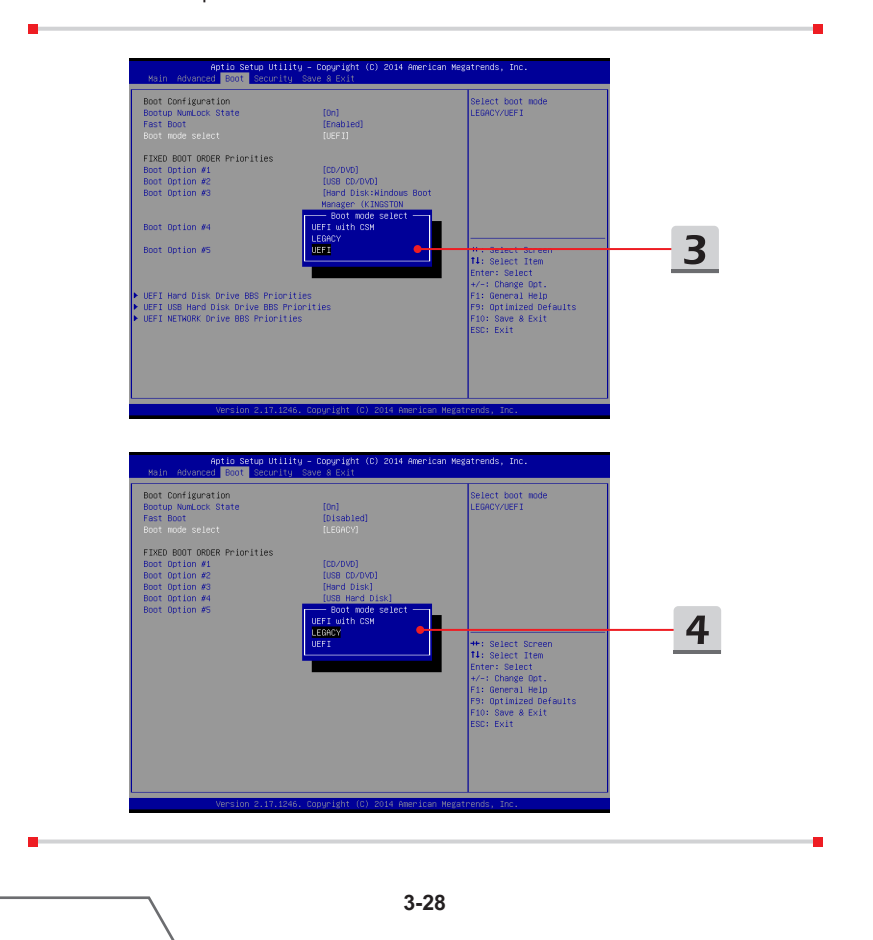

**Manuale dell'utente notebook**

Manuale dell'utente notebook

# **Video: Come ripristinare il sistema operativo Windows 10 su notebook MSI**

Guardare il video istruttivo a: https://www.youtube.com/watch?v=hSrK6xAQooU, per ripristinare se necessario il sistema operativo Windows 10 utilizzando [Ripristino F3] e [Impostazioni Windows 10].

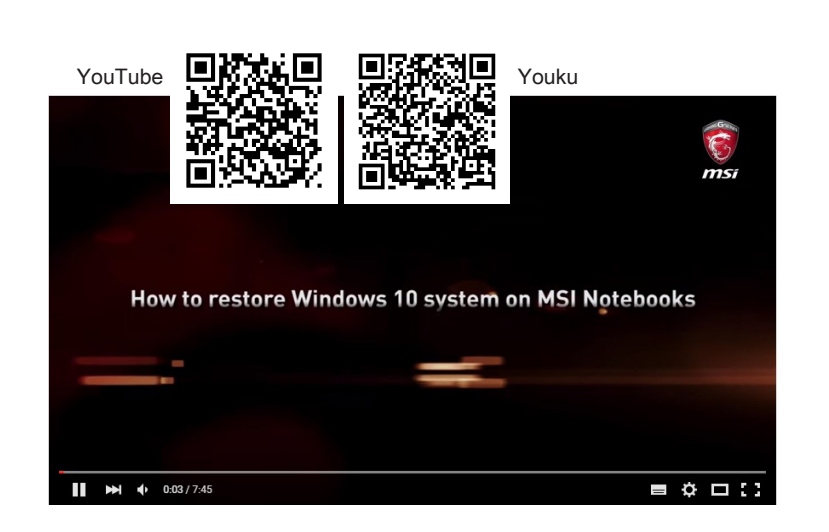

# **Video: come usare il software di installazione MSI One Touch**

MSI **"One Touch Install" (Installazione tocco singolo)**, l'applicazione di installazione con un singolo clic, consente agli utenti di installare con efficienza i driver necessari sui notebook MSI con un singolo clic.

Guarda il video di istruzioni su:

Windows 10/ 8.1: https://www.youtube.com/watch?v=ERItRaJUKQs Windows 7: https://www.youtube.com/watch?v=43lnM4m-500

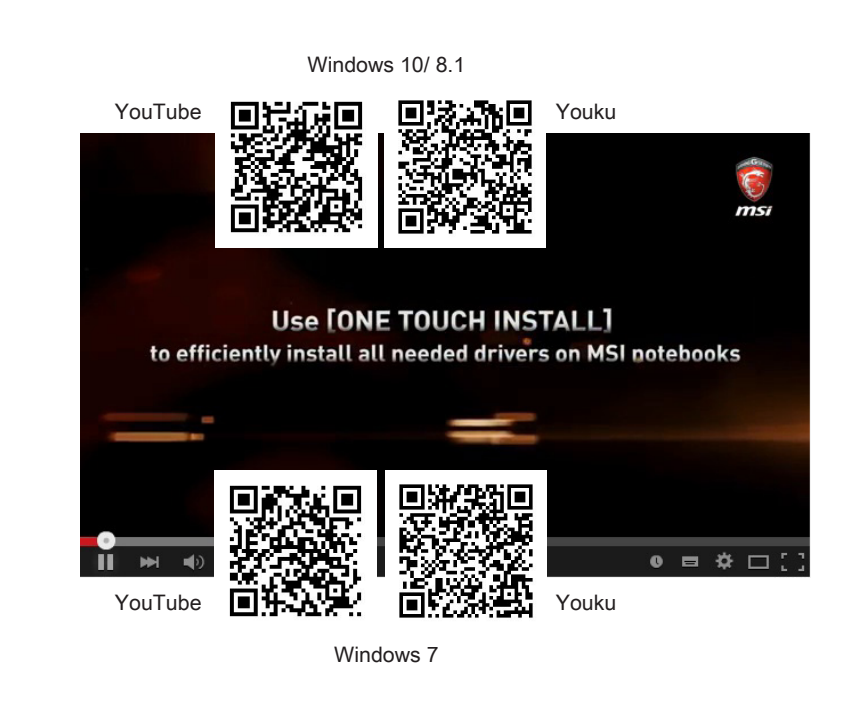

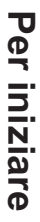

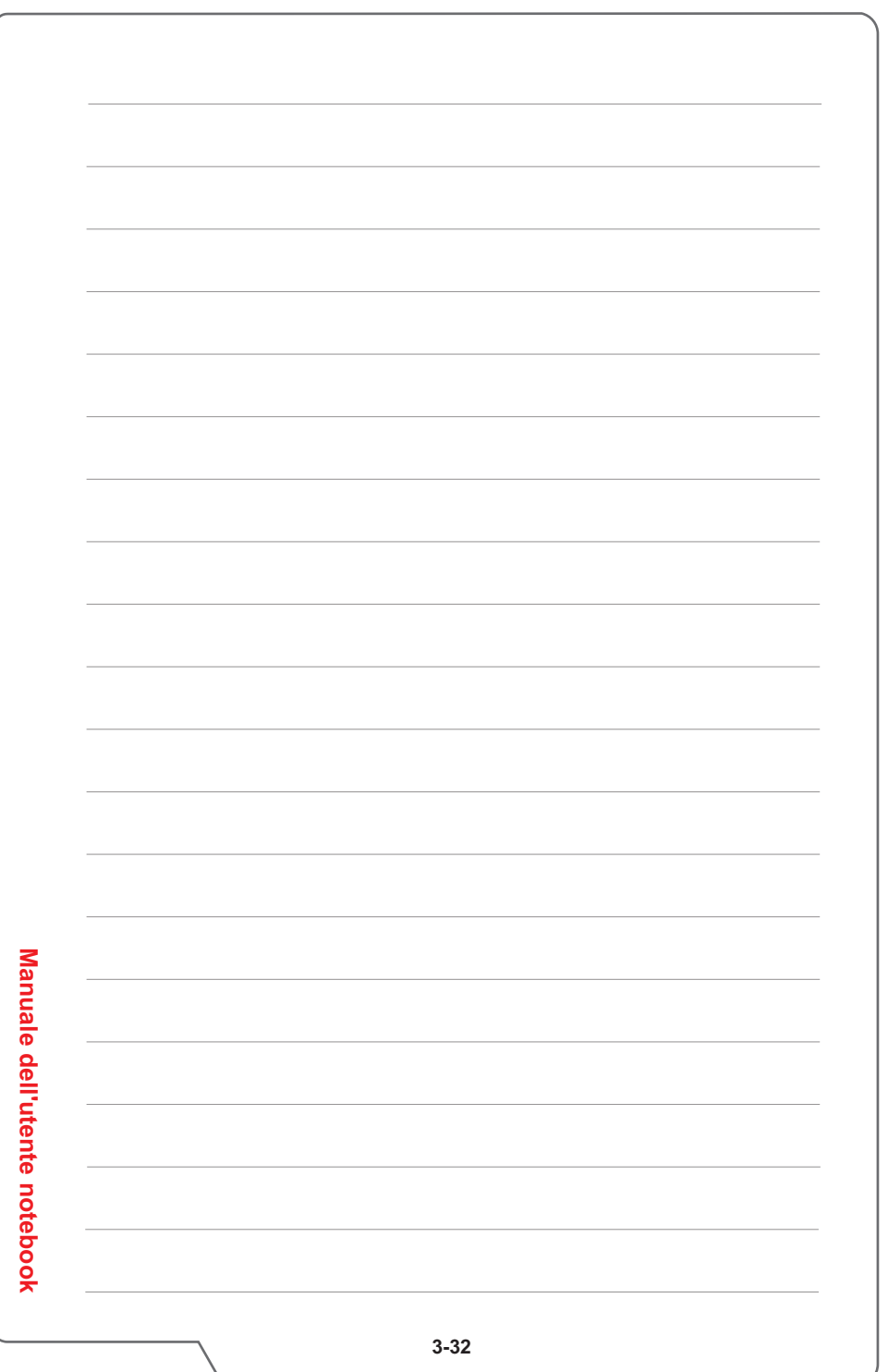